# **SONY**

**Inden du begynder**

**Forberedelser**

**Udskrivning fra et PictBridge-kamera (PictBridge-indstilling)**

**Udskrivning fra en pc (PC-indstilling)**

**Fejlsøgning**

**Yderligere oplysninger**

# *Digitalfotoprinter*

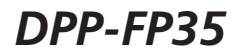

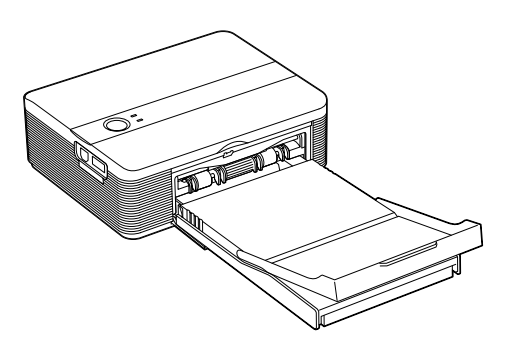

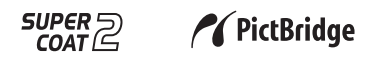

2006 Sony Corporation

# **ADVARSEL**

#### **For at mindske risiko for brand eller elektrisk stød må enheden ikke udsættes for regn eller fugt.**

# **Til kunder i Europa**

Produktet er blevet afprøvet. Det overholder EMCdirektivets grænser vedrørende brug af tilslutningskabler med en længde på mindre end tre meter.

#### **Bemærk**

De elektromagnetiske felter på bestemte frekvenser kan påvirke denne digitalfoto-printers billede.

#### **Bemærk**

Hvis statisk elektricitet eller elektromagnetisme bevirker, at datatransmissionen afbrydes midtvejs (svigter), skal du genstarte programmet eller tage kommunikationskablet (USB el.lign.) ud og sætte det i igen.

**Kassering af gammelt elektrisk og elektronisk udstyr (gældende i EU og andre europæiske lande med separate indsamlingssystemer).**

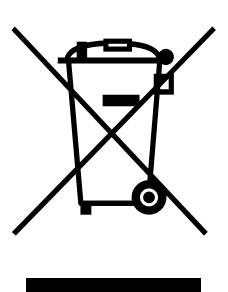

Dette symbol på produktet eller på dets emballage angiver, at produktet ikke må behandles som husholdningsaffald. Det skal i stedet indleveres til et indsamlingssted for genbrug af elektrisk og elektronisk udstyr. Ved at sikre, at dette produkt bortskaffes korrekt, hindres eventuelle

negative følger for miljø og mennesker, som ellers kunne forårsages af forkert affaldsbehandling for produktet. Genbrug af materialer bidrager til bevaring af naturens ressourcer. For nærmere oplysninger om genbrug af dette produkt kan du henvende dig til dine lokale myndigheder,

husholdningsaffaldsservice eller den butik, hvor du købte produktet.

Duplikering, udgivelse eller udskrivning af cd'er, tv-programmer, materiale belagt med ophavsret, som f.eks. billeder eller publikationer, og alle andre materialer, som ikke er til egen optagelse eller oprettelse, er begrænset til udelukkende privat eller hjemmebrug. Med mindre du er indehaver af ophavsret eller har opnået ophavsretshavernes tilladelse til duplikering af materialerne, kan brug af sådanne materialer ud over begrænsningen krænke bestemmelserne i lovgivningen om ophavsret og resultere i krav om skadeserstatning fra ophavsretshaverens side.

Vær ved brug af fotobilleder med printeren særligt opmærksom på ikke at krænke bestemmelserne i lovgivningen om ophavsret. Enhver uautoriseret brug eller modifikation af andres portræt kan krænke deres rettigheder. Fotografering af nogle typer af demonstrationer, optrædener og udstillinger kan være forbudt.

#### **Information**

SÆLGER KAN UNDER INGEN OMSTÆNDIGHEDER HOLDES ANSVARLIG FOR DIREKTE, TILFÆLDIGE ELLER FØLGESKADER AF NOGEN ART, ELLER TAB ELLER UDGIFTER SOM FØLGE AF ET DEFEKT PRODUKT ELLER BRUGEN AF ET PRODUKT.

## **Anbefalinger vedrørende sikkerhedskopi**

For at undgå risiko for tab af data forårsaget af utilsigtet betjening eller funktionsfejl på printeren, anbefales det at gemme en sikkerhedskopi af dine data.

Sony påtager sig intet ansvar for tilfældige eller følgeskader, eller tab af indholdet af optagelser, som kan forårsages af funktionsfejl på printeren eller hukommelseskortet.

#### **Om varemærker og ophavsrettigheder**

- Cyber-shot er et varemærke, som tilhører Sony Corporation.
- VAIO er et varemærke, som tilhører Sony Corporation.
- Microsoft, Windows® og DirectX er registrerede varemærker, som tilhører Microsoft Corporation i USA og andre lande.
- IBM og PC/AT er registrerede varemærker, som tilhører International Business Machines Corporation.
- Intel, MMX og Pentium er registrerede varemærker eller varemærker, som tilhører Intel Corporation.
- Rasterprocessen af true type-fonte er baseret på FreeType Team-softwaren.
- •Denne software er delvist baseret på den uafhængige JPEG-gruppes arbejde.
- Libtiff Ophavsret © 1988-1997 Sam Leffler Ophavsret © 1991-1997 Silicon Graphics, Inc. Der gives herved tilladelse til gratis at bruge, kopiere, ændre, distribuere og sælge denne software og dens dokumentation til ethvert formål.
- Alle andre firmaer og produkter, der er nævnt heri, kan være varemærker eller registrerede varemærker tilhørende deres respektive firmaer. Desuden er "™" og "®" ikke nævnt i hvert tilfælde i vejledningen.

# **Bemærkning til brugere**

Program © 2006 Sony Corporation Dokumentation © 2006 Sony Corporation

Alle rettigheder forbeholdes. Denne betjeningsvejledning, og den software der er beskrevet heri, må ikke helt eller delvist gengives, oversættes eller omsættes til maskinlæsbart format uden forudgående skriftlig godkendelse fra Sony Corporation.

SONY CORPORATION KAN UNDER INGEN OMSTÆNDIGHEDER HOLDES ANSVARLIG FOR TILFÆLDIGE, SÆRLIGE ELLER FØLGESKADER AF NOGEN ART, I ANLEDNING AF, ELLER I FORBINDELSE MED DENNE BETJENINGSVEJLEDNING, SOFTWAREN ELLER ANDRE OPLYSNINGER, DER ER INDEHOLDT HERI, ELLER BRUGEN HERAF, HVAD ENTEN DET BASERES PÅ ERSTATNING, KONTAKT ELLER PÅ ANDEN MÅDE.

Hvis du bryder forseglingen på hylstret i cd-rompakken, accepterer du alle vilkår og betingelser i denne aftale. Hvis du ikke accepterer disse vilkår og betingelser, skal du straks levere disken uåbnet tilbage til forhandleren, hvor du købte den, sammen med resten af pakken.

Sony Corporation forbeholder sig ret til uden varsel, på et hvilket som helst tidspunkt at foretage ændringer i denne betjeningsvejledning og i de oplysninger, der er indeholdt heri. Den software, der beskrives heri, kan også være underlagt vilkårene i en særskilt brugerlicensaftale.

De designdata, f.eks. prøvebilleder, som denne software indeholder, må ikke modificeres eller duplikeres, ud over til personlig brug. Enhver uautoriseret duplikering af denne software er forbudt i henhold til lovgivning om ophavsret. Bemærk, at uautoriseret duplikering eller modifikation af andres portrætter eller værker, som er belagt med ophavsret, kan krænke rettighedsindehavernes rettigheder.

# **Indholdsfortegnelse**

# **Inden du begynder**

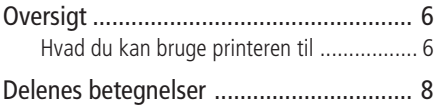

# **Forberedelser**

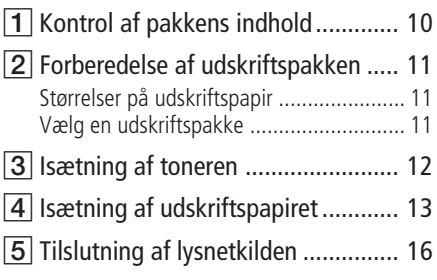

# **Udskrivning fra et PictBridgekamera (PictBridge-indstilling)**

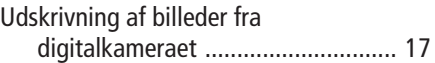

# **Udskrivning fra en pc (PC-indstilling)**

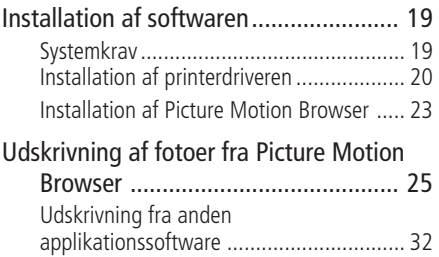

# **Fejlsøgning**

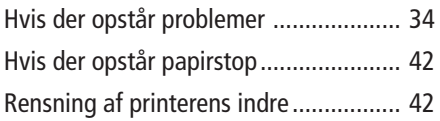

# **Yderligere oplysninger**

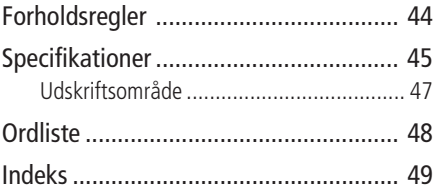

# **Oversigt**

# **Hvad du kan bruge printeren til**

Digitalfoto-printeren DPP-FP35 har følgende to betjeningsindstillinger afhængigt af den enhed, du bruger til udskrivning.

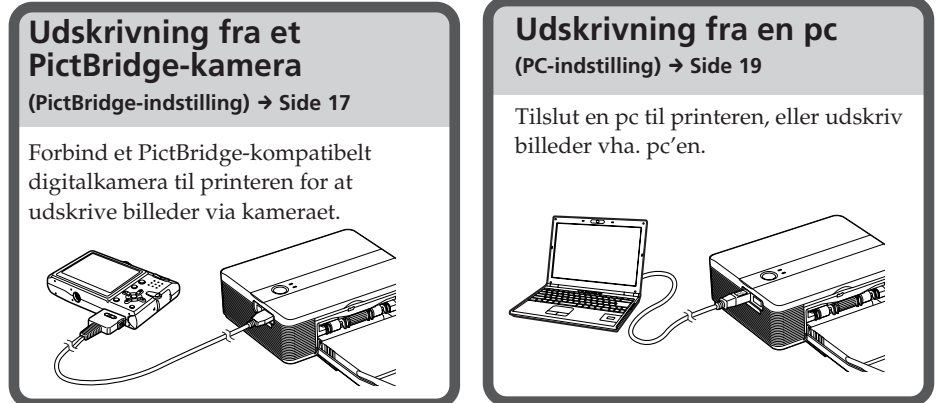

Afhængigt af hvilken betjeningsindstilling du vælger, skal du følge betjeningsgangen nedenfor:

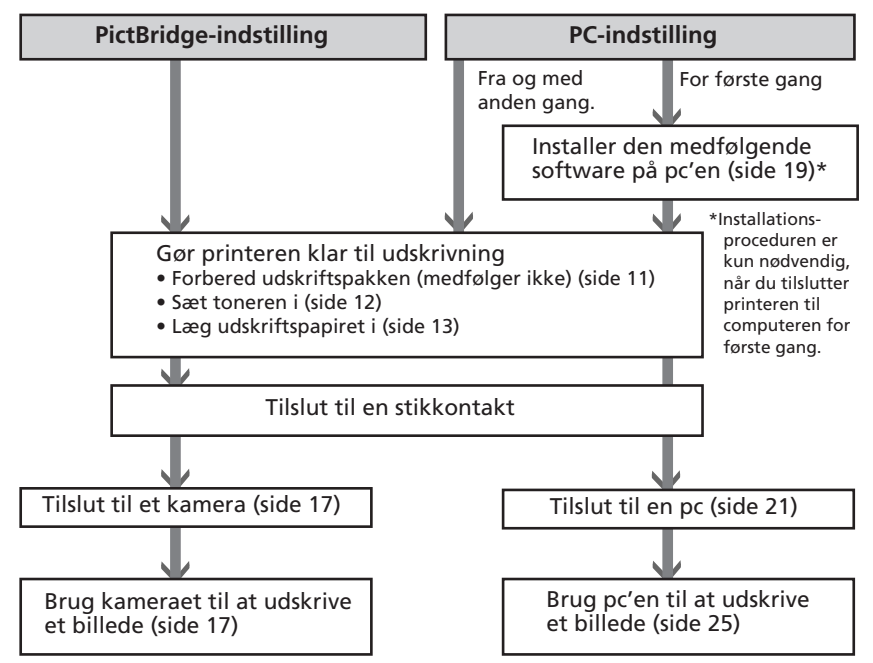

#### **PictBridge-kompatibel\*** //PictBridge **(side 17)**

Printeren understøtter PictBridgestandarden, så du nemt kan udskrive et billede fra et PictBridge-kompatibelt digitalkamera.

#### **Understøtter Windows-pc med en praktisk USB-tilslutning (side 19)**

Ved at tilslutte printeren til din pc via et USB-stik og installere den medfølgende printerdriver, kan du udskrive billeder fra din pc.

## **Super Coat 2**

 Super Coat 2-funktionen gør dine udskrifter stærkere og beskytter mod fugt og fingeraftryk, så dine udskrifter får en lang levetid.

#### **Auto Fine Print 3**

 Auto Fine Print 3 analyserer billeddata for et billede, herunder Exif-data, og korrigerer dem til et flottere og mere naturligt billede.

## **Understøtter Exif 2.21\*\* (Exif Print) (side 29)**

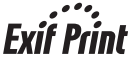

Når du bruger den medfølgende Picture Motion Browser-software til at udskrive et billede fra din pc, kan du vælge Exif Printbilledkorrektion ud over den almindelige OS-billedkorrektion. Med Exif Printkorrektion bruger den medfølgende printerdriver et billedes Exif-data og printerens farvehåndtering til at justere og gengive et billede med fremragende billedkvalitet.

## **Formindskelse af røde øjne og andre justeringer (kun PC-indstilling, side 29)**

Du kan justere et billede til at mindske røde øjne, som kan forekomme når et motiv bliver optaget med blitz. Der kan også foretages justeringer af lysstyrke, farvenuancer og andre elementer i billedets kvalitet.

# **Papirbakken giver mulighed for at udskrive 20 ark på en gang (side 14)**

Med den medfølgende papirbakke kan du udskrive op til 20 ark udskriftspapir på en gang.

- \* PictBridge er en standard, der gør det muligt for dig at tilslutte et digitalkamera direkte til printeren uden brug af en pc, så du kan udskrive direkte på stedet.
- \*\* Exif (Exchangeable image file format for digital cameras) Print er en verdensstandard for digital fotoudskrivning. Et digitalkamera, der understøtter Exif Print, gemmer de data, der er relevante for optageforholdene, når hvert billede tages. Printeren anvender de Exif Print-data, der er gemt i hver billedfil, til at sikre, at udskriften ligner den originale optagelse mest muligt.

# **Delenes betegnelser**

Se de sider, der er angivet i parentes, for nærmere oplysninger.

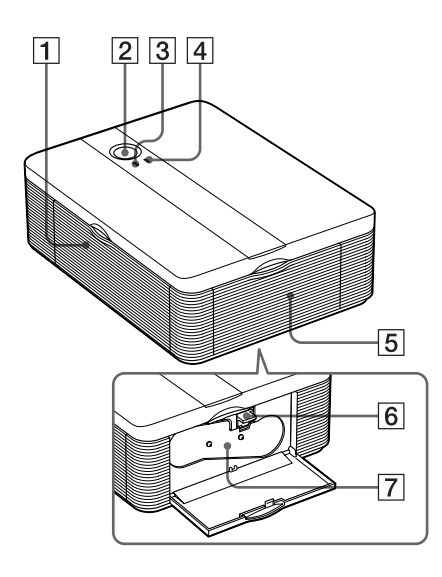

# **Printer**

- 1 **Låge til papirbakkens rum (side 15)**
- 2 1 **(tænd/standby) -kontakt (page 17)**
	- For at tænde printeren skal du trykke på  $\bigcirc$ , så  $\bigcirc$ -indikatoren lyser gulgrøn.
	- For at slukke printeren, skal du holde  $\bigcirc$  trykket ned i mindst et sekund, indtil (<sup>I</sup>)-indikatoren bliver rød.

#### 1 **(tænd/standby) -indikator (side 17)**

- Lyser rød: Printeren er i standbyindstilling.
- Lyser gulgrøn: Printeren er tændt.
- Blinker gulgrøn: Udskrivning er i gang.

## 3 **PICTBRIDGE-indikator (side 18)**

- Lyser: Printeren er ved at blive tilsluttet et PictBridge-kompatibelt digitalkamera.
- Blinker: Der er tilsluttet en enhed, som ikke understøtter PictBridgefunktionen. Eller det billede, der skal udskrives, er beskadiget.

## 4 **ERROR-indikator (side 12)**

- Lyser: Papirbakken er ikke isat. Der er ikke noget udskriftspapir i papirbakken. Der er papir tilbage i printeren. Printeren er ved at løbe tør for udskriftspapir.
- Blinker langsomt: Toneren slutter. Der er ikke isat en toner.
- Blinker hurtigt: Papir er kørt fast. Der er opstået funktionsfejl på printeren.
- 5 **Låg til tonerrum (side 12, 13)**
- 6 **Toner-udkastknap (side 12)**
- 7 **Toner (side 12, 13)**

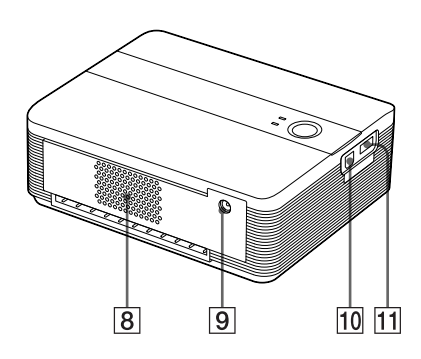

8 **Ventilationshuller**

#### 9 **DC IN 24V-stik (side 16)** Isæt den medfølgende lysnetadapter her, og forbind derefter lysnetadapteren og stikkontakten med den medfølgende lysnetledning.

- 0 **USB-stik (side 21)** Tilslutter til din pc's USB-stik.
- qa **PictBridge-stik (side 17)** Tilslut det PictBridge-kompatible digitalkamera.

# **Papirbakke**

- 1 **Papirudkastbakke (side 13, 14)**
- 2 **Låg til papirbakke (side 13, 14)**

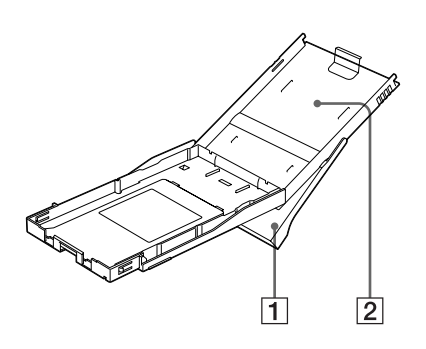

# 1 **Kontrol af pakkens indhold**

Kontroller, at følgende tilbehør er leveret med printeren.

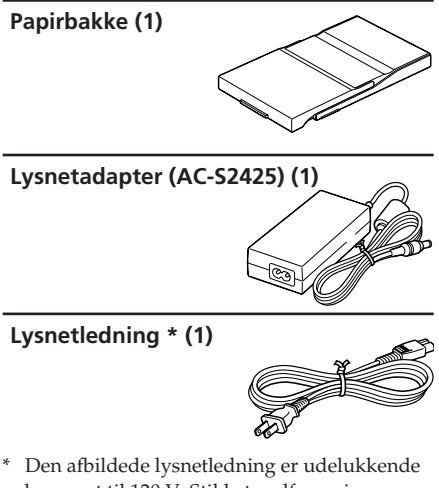

beregnet til 120 V. Stikkets udformning og specifikationerne kan variere, afhængigt af det område printeren bruges i.

#### **Rensepatron (1)**

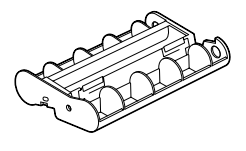

#### **Cd-rom (1)**

- Sony DPP-FP35 Printer Driver Software til Windows® XP Professional/Windows® XP Home Edition/Windows® 2000 Professional/Windows® Millennium Edition
- Picture Motion Browser Ver.1.1
- Prøvefarve-udskriftspakke (1)
- Betjeningsvejledning (dette hæfte, 1)
- Guide til lynstart (1)
- Garanti (1)\*
- Sony Slutbrugerlicensaftale (1)
- \* Garanti ydes ikke i alle lande.

# 2**Forberedelse af udskriftspakken**

For at udskrive et billede skal du bruge en udskriftspakke, der er designet til printeren. Prøvefarve-udskriftspakken indeholder et sæt på 10 ark udskriftspapir i postkortstørrelse og en toner til 10 udskrifter.

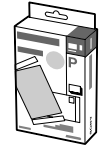

# **Størrelse på udskriftspapir**

Størrelsen på udskriftspapir i postkortstørrelse er som følger:

• Postkort  $(4 \times 6" / 10 \times 15$  cm) -størrelse  $(101.6 \times 152.4 \text{ mm})$ (maksimal udskrivningsstørrelse uden

ramme)

# **Vælg en udskriftspakke**

Du kan bruge følgende ekstra udskriftspakker til printeren:

#### **Udskriftspakke postkort-størrelse SVM-F40P**

- 40 ark 4 x 6" udskriftspapir (pakke med 20 ark x 2)
- Toner til 40 udskrifter

#### **SVM-F80P**

- 80 ark 4 x 6" udskriftspapir (pakke med 20 ark x 4)
- 2 tonere til 40 udskrifter hver

#### **SVM-F120P**

- 120 ark 4 x 6" udskriftspapir (pakke med 20 ark x 6)
- 3 tonere til 40 udskrifter hver

#### **Bemærk**

Visse modeller sælges ikke i alle lande.

#### **Bemærkninger om udskriftspakker**

- Brug altid udskriftspakker, som kun er designet til denne printer. Hvis du bruger udskriftspakker af andre typer, vil udskrivning ikke altid være mulig, eller der kan opstå funktionsfejl.
- Siden uden aftryk er udskriftsfladen. Hvis der kommer støv eller fingeraftryk på udskriftsfladen eller farvebåndet, kan udskrivningskvaliteten blive forringet. Pas på ikke at røre ved udskriftsfladen.
- **• Fold ikke udskriftspapiret, og riv det ikke af langs perforeringen inden udskrivning.**
- **• Udskriv ikke på brugte udskriftspapirark, og forsøg ikke at spole tonerens farvebånd tilbage. I modsat fald kan printeren beskadiges.**
- Toneren må ikke skilles ad.
- Træk ikke tonerens farvebånd ud.

#### **Bemærkninger om opbevaring af udskriftspakker (til kvalitetsudskrifter)**

- Når du opbevarer en delvist brugt pakke med toner og udskriftspapir igennem længere tid, skal den opbevares i den originale eller en lignende emballage.
- Undgå at anbringe udskriftspakken på steder, der er udsat for høje temperaturer, høj fugtighed, meget støv eller direkte sollys.
- Brug udskriftspakken inden for to år fra fremstillingsdatoen.

#### **Bemærkning om opbevaring af udskrifter**

Brug ikke tape eller blækfjerner på udskrifter. Lad ikke udskrifter ligge under skriveunderlag af plast.

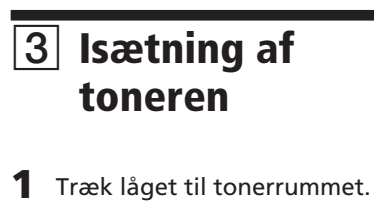

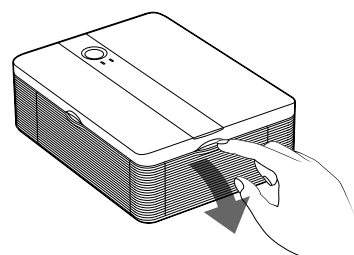

**2** Sæt toneren helt ind i pilens retning, så den klikker på plads.

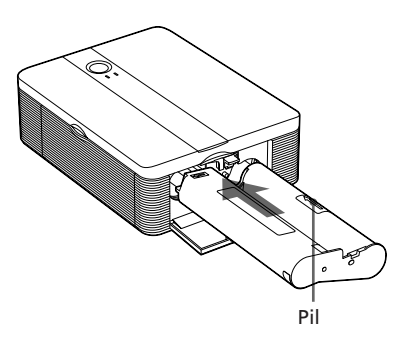

**3** Luk låget til tonerrummet.

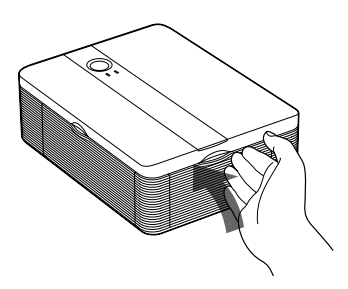

# **Udtagning af toneren**

Når toneren løber tør, blinker ERRORindikatoren langsomt.

Åben låget til tonerrummet, skub udkastknappen op, og tag den brugte toner ud.

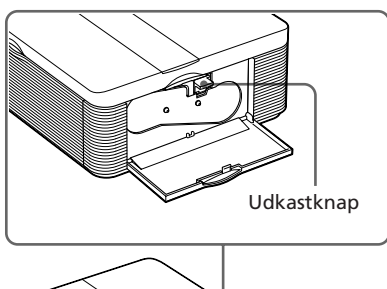

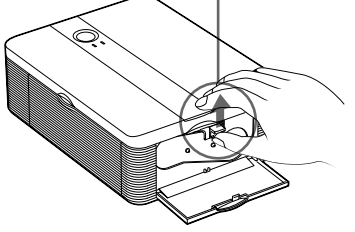

#### **Bemærkninger**

- Brug toneren fra den samme æske som udskriftspapiret.
- Undgå at berøre farvebåndet eller at anbringe toneren i støvede omgivelser. Fingeraftryk eller støv på farvebåndet kan forringe udskrivningskvaliteten.

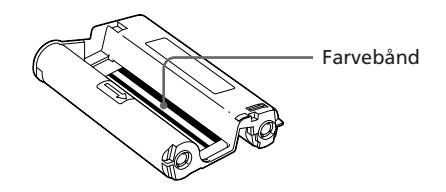

• Stik ikke hånden ind i tonerrummet. Det termiske hoved varmes kraftigt op, især efter gentagne udskrivninger.

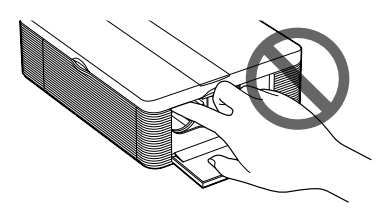

- Spol ikke tonerens farvebånd tilbage og brug det ikke til udskrivning. Udskrivningsresultatet bliver ringe, og der kan opstå funktionsfejl.
- Hvis toneren ikke klikker på plads, skal du tage den ud og derefter sætte den i igen. Hvis farvebåndet er så løst, at det ikke kan isættes, kan du opstramme det ved at spole det i pilens retning.

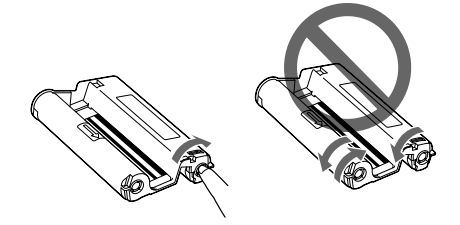

• Tag ikke toneren ud, mens der udskrives.

**Bemærkninger om opbevaring af toneren**

- Undgå at anbringe toneren på steder, der er udsat for høje temperaturer, høj fugtighed, meget støv eller direkte sollys.
- Opbevar en delvist brugt toner i originalemballagen.

# 4 **Isætning af udskriftspapiret**

**1** Åbn papirudkastbakken.

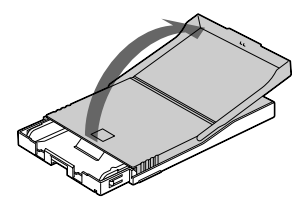

**2** Skyd låget til papirbakken i modsat retning af papirfremføringsretningen (①), og løft det derefter åbent (2).

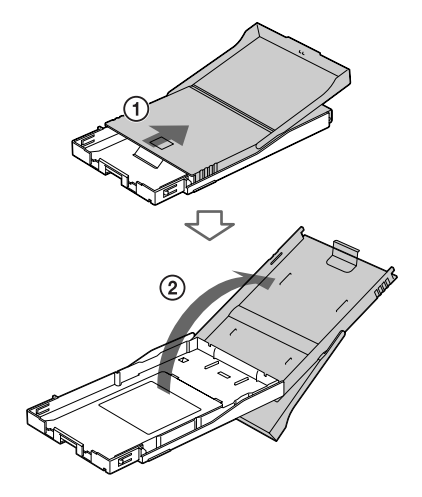

#### **Fortsættes**

# **3** Læg udskriftspapiret i bakken.

Du kan indstille op til 20 ark udskriftspapir.

Bladr udskriftspapiret igennem. Læg derefter udskriftspapiret i med udskrivningsoverfladen (siden uden aftryk) opad.

Udskriftsflade Læg beskyttelsesarket i sammen med papiret.

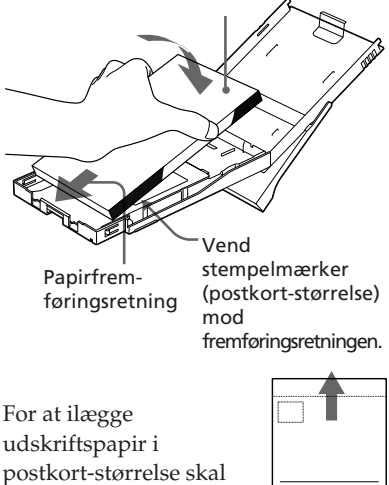

du vende stempelmærkeren i papirfremføringsretningen.

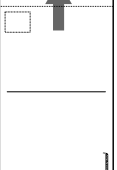

- **4** Fjern beskyttelsesarket.
- **5** Luk låget til papirbakken  $(0)$ , og skyd det i papirfremføringsretningen (2). Hold papirudkastbakken åben.

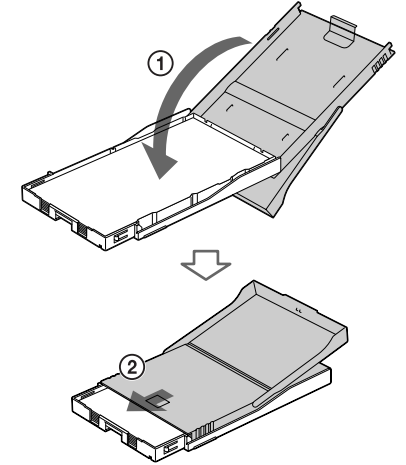

## **Bemærk**

Rør ikke ved udskriftsfladen. Fingeraftryk på udskriftsfladen kan forringe udskriftskvaliteten.

Ellers kan printeren ikke udskrive korrekt.

# **6** Træk og åbn lågen til papirbakkens rum.

**7** Sæt papirbakken ind i printeren. Sæt papirbakken lige ind, helt til bunden.

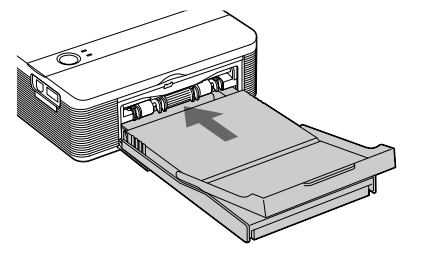

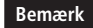

Papirbakken må ikke sidde i en vinkel.

#### **Bemærkninger**

- Fjern ikke papirbakken ved udskrivning.
- For at undgå papirstop eller funktionsfejl på printeren skal følgende overholdes:
	- Skriv ikke på udskriftspapiret. Brug en olieblækpen til at skrive på papiret efter udskrivning. Du kan ikke maskinskrive på papiret med en blækprinter el.lign.
	- Sæt ikke klistermærker eller stempler på udskriftspapiret.
	- Hold eller bøj ikke udskriftspapiret.
	- Det samlede antal ark udskriftspapir er max. 20.
	- Udskriv ikke på brugt udskriftspapir. Udskrivning af et billede to gange på samme ark gør ikke det udskrevne billede tykkere.
	- Brug kun udskriftspapiret til denne printer.
	- Brug ikke udskriftspapir, der er udkastet uden at blive trykt.

#### **Bemærkninger om opbevaring af udskriftspapiret**

- Undgå at opbevare papiret, så de trykte forsider er i berøring med hinanden eller i kontakt med gummi- eller plastprodukter, herunder vinylklorid eller plastificeringsmiddel, i længere tid ad gangen. Der kan opstå farveforandringer eller forringelse af det udskrevne billede.
- Undgå at anbringe udskriftspapiret på steder, der er udsat for høje temperaturer, høj fugtighed, meget støv eller direkte sollys.
- Opbevar delvist brugt udskriftspapir i originalemballagen.

# 5**Tilslutning af lysnetkilden**

- **1** Sæt et stik på den medfølgende lysnetledning i den medfølgende lysnetadapter.
- **2** Sæt lysnetledningens andet stik i en stikkontakt i nærheden (lysnetstikkontakt).
- **3** Sæt lysnetadapterens stik i printerens DC IN 24V-stik.  $\circlearrowleft$  (tænd/standby) -indikatoren lyser rød.

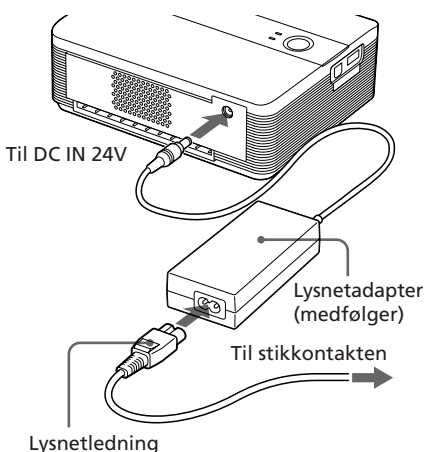

(medfølger)

#### **Forholdsregler**

- **•** Printeren er ikke afbrudt fra vekselstrømskilden (lysnettet), så længe den er tilsluttet en stikkontakt, også selv om printeren er blevet slukket.
- Tilslut lysnetadapteren til en lettilgængelig stikkontakt i nærheden. Hvis der opstår problemer, mens du bruger adapteren, skal du straks slå strømmen fra ved at trække stikket ud af stikkontakten.
- Når du er færdig med at bruge lysnetadapteren, skal du afbryde den fra printerens DC IN 24V-stik.
- Udskriftspapiret kommer automatisk frem fra papirudgangen ved udskrivning. Undgå at blokere bagsiden med lysnetadapteren eller lysnetledningen.
- Sørg for at bruge den lysnetadapter, der medfølger printeren. Brug ikke andre lysnetadaptere, da det kan forårsage funktionsfejl.
- Hvis lysnetadapterens ledning afbrydes eller beskadiges, må den aldrig bruges igen, da det kan forårsage fare.
- Kortslut ikke lysnetadapterens DC-stik med en metalgenstand, da det kan forårsage funktionsfejl.
- Brug ikke lysnetadapteren på et indesluttet sted, f.eks. mellem printeren og en væg.

# **Udskrivning af billeder fra digitalkameraet**

Du kan tilslutte et PictBridge-kompatibelt digitalkamera og udskrive billeder direkte fra digitalkameraet.

#### **Inden du begynder**

Du skal udføre forberedelserne 1 til 4 (side 10 til 15), og følgende:

**1** Gør dit digitalkamera klar til at udskrive på en PictBridgekompatibel printer.

De indstillinger og den betjening, der er nødvendige inden tilslutning, er forskellige afhængigt af den eksterne enhed, du bruger. Se betjeningsvejledningen til den eksterne enhed for nærmere oplysninger. (På et Sony Cyber-shot digitalkamera skal du f.eks. vælge "PictBridge"- eller "Auto"-indstilling for "USB Connect". )

#### **Bemærk**

Når du bruger en DSC-T1, skal du opdatere softwareversionen.

- **2** Tilslut printeren til lysnetkilden (side 16).
	- 1 Sæt et stik på den medfølgende lysnetledning i den medfølgende lysnetadapter.
	- 2 Sæt lysnetledningens andet stik i stikkontakten.
	- 3 Sæt lysnetadapterens stik i printerens DC IN 24V-stik.
	- $\circlearrowleft$  (tænd/standby) -indikatoren lyser rødt.

Tryk på  $\bigcirc$  (tænd/standby) kontakten for at tænde printeren. Printerens  $\bigcup$  (tænd/standby) indikator lyser gulgrøn.

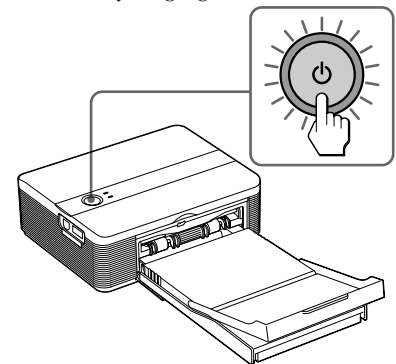

**4** Tilslut et PictBridge-kompatibelt digitalkamera til printerens PictBridge-stik. Brug USB-kablet, der følger med digitalkameraet.

Til PictBridge-stik (USB A-TYPE)

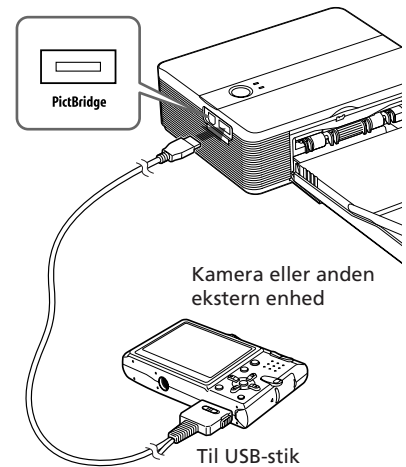

**Fortsættes**

#### **Bemærkninger**

- Du kan ikke tilslutte et PictBridgekompatibelt digitalkamera og en pc til printeren på samme tid. Ved udskrivning fra et digitalkamera skal du fjerne pc'en fra printeren.
- Stikket er kun beregnet til PictBridge. Tilslut aldrig en anden enhed end et PictBridge-kompatibelt digitalkamera.
- Den type USB-kabel, du skal bruge, kan være forskellig afhængigt af digitalkameraet. Brug et USB-kabel med et A-TYPE-stik til printeren og en passende type til digitalkameraet.
- Hvis du bruger et almindeligt USBkabel, skal det have en længde på under 3 m.

#### **Når du tilslutter et PictBridgekompatibelt digitalkamera til printeren**

Printeren går automatisk i PictBridgeindstilling. PICTBRIDGE-indikatoren bliver grøn.

PICTBRIDGE-indikator

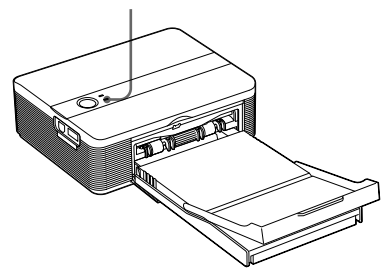

**5** Udskrivning af billeder styres med digitalkameraet. Printeren understøtter følgende udskrifter:

- Udskrivning af et enkelt billede.
- Udskrivning af alle billeder
- Indeksudskrivning
- DPOF-udskrivning
- Udskrift med/uden ramme
- Datoudskrift

#### **Bemærkninger om udskrivning**

- Hvis du sætter en ny toner i, mens printeren er forbundet til et PictBridge-kompatibelt digitalkamera, kan billedet blive udskrevet forkert. Sker det, skal du afbryde og derefter forbinde digitalkameraet.
- Printeren må ikke flyttes eller slukkes, mens der udskrives, da toneren eller papiret kan sætte sig fast. Hvis du slår strømmen fra, skal du holde papirbakken isat, og derefter tænde printeren. Hvis papir, der er ved at blive udskrevet sidder tilbage i printeren, skal du fjerne det og fortsætte udskrivning fra trin 1.
- Udskriftspapiret kan komme frem ved udskrivning. Undgå at røre ved eller trække i papiret. Vent, indtil udskriftspapiret er helt udkastet efter udskrivning slutter.
- Sørg for at have tilstrækkelig plads bag ved printeren ved udskrivning.
- Hvis printeren løber tør for udskriftspapir ved uafbrudt udskrivning, eller hvis du udskriver uden udskriftspapir i papirbakken, lyser printerens ERROR-indikator. Fremfør udskriftspapiret uden at slå strømmen fra, og fortsæt udskrivning.

#### **Om PICTBRIDGE-indikator**

PICTBRIDGE-indikatoren viser tilslutningsstatus mellem printeren og digitalkameraet som følger:

- Når indikatoren lyser: Forbindelsen mellem printer og det PictBridge-kompatible digitalkamera er etableret.
- Når indikatoren blinker: Der er tilsluttet en enhed, som ikke understøtter PictBridgefunktionen. Eller det billede, der skal udskrives, er beskadiget.

Du kan udskrive billederne fra en pc ved at installere den medfølgende software på din pc og tilslutte den til printeren.

Dette afsnit forklarer, hvordan du installerer den medfølgende software på din pc, og hvordan du bruger Picture Motion Browser-softwaren til at udskrive billeder.

Se også i betjeningsvejledningen til din pc. Installation af softwaren er kun nødvendig, når du tilslutter printeren til din pc for første gang.

## **Om den medfølgende cd-rom**

Den medfølgende cd-rom indeholder følgende software:

- Printerdriver til DPP-FP35: Softwaren beskriver printerens krav, og gør det muligt at udskrive fra computeren.
- Picture Motion Browser: Sonys originale softwareapplikation der gør det muligt for dig at håndtere stillbilleder indhente, styre, behandle og udskrive dem.

# **Installation af softwaren**

# **Systemkrav**

For at bruge den medfølgende printerdriver og Picture Motion Browser skal din pc opfylde følgende systemkrav:

Operativsystem: Microsoft Windows® XP Professional/Windows® XP Home Edition/Windows® 2000 Professional/Windows® Millennium Edition, forinstalleret (IBM PC/ATkompatibel) (Windows 95, Windows 98 Gold Edition, Windows 98 Second Edition, Windows NT, andre versioner (f.eks. Server) i Windows 2000 understøttes ikke.)

- CPU: Pentium III 500 MHz eller hurtigere (Pentium III 800 MHz eller hurtigere anbefales.)
- RAM: 128 MB eller mere (256 MB eller mere anbefales.)

Harddiskplads: 200 MB eller mere (Afhængigt af den Windows-version, du bruger, er mere plads nødvendig. Du har brug for yderligere harddiskplads til at håndtere billeddata.)

Display:

Skærmområde: 800 x 600 pixels eller mereFarver: High Color (16-bit) eller mere

#### **Bemærkninger**

- Hvis der bruges en hub til at forbinde printer og pc, eller hvis der er tilsluttet to eller flere USB-enheder inkl. andre printere, kan der opstå problemer. I så fald skal du forenkle forbindelsen mellem din pc og printeren.
- Du kan ikke betjene printeren fra en anden USB-enhed, der bruges på samme tid.

#### **Fortsættes**

- USB-kablet må ikke tages ud af eller sættes ind i printeren ved datakommunikation eller udskrivning. Der kan opstå fejl med printeren.
- Pc'en, der er tilsluttet printeren, må ikke gå i standby/dvale ved udskrivning. Ellers kan printeren ikke altid udskrive korrekt.
- Vi kan ikke garantere, at program og driver virker på alle pc'er, heller ikke selv om de opfylder systemkravene.
- Picture Motion Browser understøtter DirectXteknologi. Installation af DirectX kan være påkrævet.

# **Installation af printerdriveren**

**1** Sørg for, at printeren **er afbrudt** fra computeren.

#### **Bemærk**

Hvis du forbinder printeren til din pc på dette tidspunkt, vises en af følgende dialogbokse:

- Ved brug af Windows Me: Add New Hardware Wizard
- Ved brug af Windows 2000/XP: Found New Hardware Wizard

Hvis det sker, skal du afbryde forbindelsen mellem printer og pc, og klikke på "Cancel" i dialogboksen.

## **2** Tænd computeren, og start Windows op.

- Når du installerer eller afinstallerer softwaren i Windows® 2000 Professional, skal du logge på som administrator eller som superbruger.
- Ved installation eller afinstallation af softwaren i Windows® XP Professional/Windows® XP Home Edition, skal du logge ind på en computeradministratorbrugerkonto.

#### **Bemærkninger**

- Sørg for at lukke alle aktive programmer, inden du installerer softwaren.
- Dialogboksene i dette afsnit er hentet fra Windows XP Professional, med mindre andet er angivet. Installationsprocedurerne og de viste dialogbokse afhænger af operativsystemet.
- **3** Sæt den medfølgende cd-rom i computerens cd-rom-drev. Opsætning begynder automatisk, og installationsvinduet vises.

## **Bemærk**

Hvis installationsvinduet ikke vises automatisk, skal du dobbeltklike på filen "Setup.exe" på cd-rommen.

**4** Klik på "Installing Printer Driver".

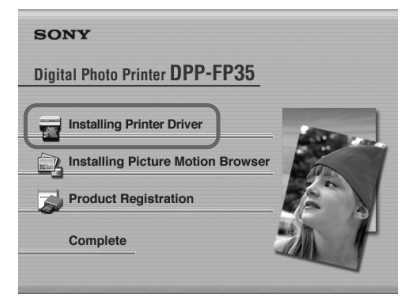

"Sony DPP-FP35 - InstallShield Wizard"-dialogboksen vises.

# **5** Klik på "Next".

Dialogboksen med licensaftalen vises.

#### **6** Afkryds "I accept the terms of the license agreement", og klik på "Next".

Hvis du afkrydser "I do not accept the terms of the license agreement", kan du ikke komme videre til det næste

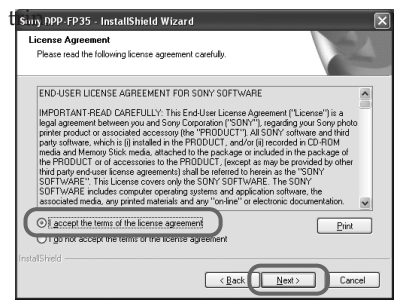

Dialogboksen "Ready to install the program" vises.

**7** Klik på "Install".

Dialogboksen "Printer connection" vises.

**8** Tilslut printeren til lysnetkilden (side 16).

**9** Tryk på  $\bigcirc$  (tænd/standby) kontakten for at tænde printeren (side 17). Printerens  $\bigcup$  (tænd/standby) indikator lyser gulgrøn.

# **10**Klik på "Next".

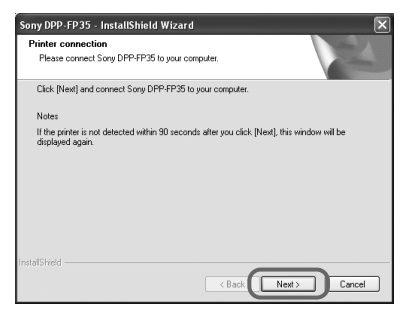

**11**Forbind USB-stikkene på printeren og din computer.

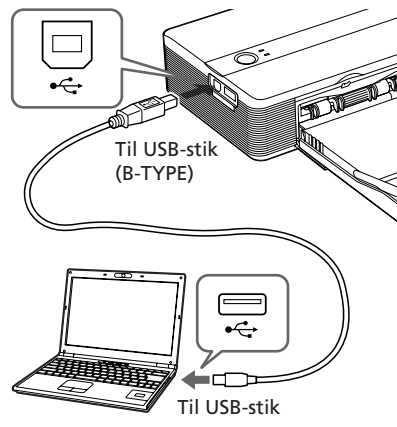

Windows-pc

Printeren går automatisk i PCindstilling, og printeropsætningen begynder automatisk.

Når printeropsætningen er gennemført, vises "InstallShield Wizard Complete"-dialogboksen.

12 Klik på "Finish".

Installationen af printerdriveren er afsluttet. Når du bliver spurgt, om du vil genstarte computeren, skal du svare ja.

- **13** For at afslutte installationen skal du klikke på "Complete", tage cd-rommen ud af computeren og gemme den til fremtidig brug.
	- For at installere Picture Motion Browser-softwaren skal du klikke på "Installing the Picture Motion Browser" og følge fremgangsmåden på side 23.

#### **Fortsættes**

#### **Bemærkninger**

- Hvis du bliver bedt om at angivet stien til printerdriveren, skal du angive følgende mappe:
	- Ved brug af Windows Me: D:driver\winme
	- Ved brug af Windows 2000/XP:
		- D:driver\win2000.xp

"D" angiver navnet din pc's cd-rom-drev. Det kan have et andet bogstav på dit system.

- Den medfølgende cd-rom skal bruges ved afinstallation eller geninstallation af printerdriveren. Opbevar den sikkert til eventuel fremtidig brug.
- Hvis installationen ikke gennemføres, skal du fjerne printeren fra din computer, genstarte din computer, og derefter udføre installationsprocedurerne fra trin 3.
- Efter installationen er "Sony DPP-FP35" ikke indstillet som standardprinter. Vælg i hver applikation den printer, du bruger.
- Læs Readme-filen (Readme-mappe på cdrommen→English-mappe→Readme.txt), inden du bruger printeren.

# **Kontrol af installationen**

Åbn "Printers and Faxes" (kun Windows $^{\circledR}$ XP Professional/Windows® XP Home Edition) eller "Printers" fra "Control Panel". Når "Sony DPP-FP35" vises i vinduet "Printers and Faxes" eller "Printers", er printerdriveren blevet korrekt installeret.

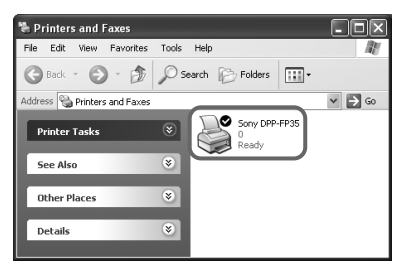

# **Afinstallation af printerdriveren**

Hvis du ikke længere har brug for printerdriveren, kan du fjerne den fra din pc's harddisk på følgende måde:

- **1** Afbryd USB-kablet fra printeren og computeren.
- **2** Sæt den medfølgende cd-rom i computerens cd-rom-drev. Opsætning begynder automatisk, og installationsvinduet vises.
- **3** Klik på "Installing Printer Driver". "Sony DPP-FP35 - InstallShield Wizard"-dialogboksen vises.

**4** Klik på "Next". Dialogboksen med licensaftalen vises.

**5** Afkryds "I accept the terms of the license agreement", og klik på "Next".

> Dialogboksen til bekræftelse af afinstallation vises.

**6** Klik på "Yes".

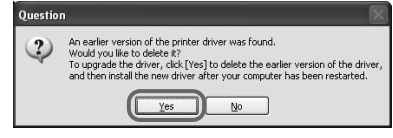

Dialogboksen der spørger, om du vil genstarte computeren, vises.

**7** Afkryds "Yes, I want to restart my computer now", og klik på "OK".

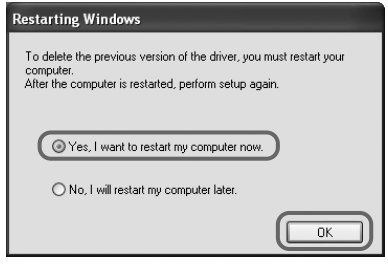

Når computeren er genstartet, vil de relevante filer være slettet, og afinstallation er gennemført.

#### **Sådan kontrolleres afinstallation**

Vælg "Printere og faxenheder" (kun Windows® XP Professional/Windows® XP Home Edition) eller "Printere" fra "Kontrolpanel" for at kontrollere, om "DPP-FP35" vises. Hvis ikke, er printerdriven fjernet korrekt.

# **Installation af Picture Motion Browser**

- **1** Tænd computeren, og start Windows op.
	- Ved installation eller afinstallation af softwaren i Windows® 2000 Professional skal du logge ind på Windows med en bruger som er administrator eller superbruger.
	- Ved installation eller afinstallation af softwaren i Windows® XP Professional/Windows® XP Home Edition, skal du logge ind på en computeradministratorbrugerkonto.

#### **Bemærkninger**

- Sørg for at lukke alle aktive programmer, inden du installerer softwaren.
- Dialogboksene i dette afsnit er hentet fra Windows XP Professional, med mindre andet er angivet. Installationsprocedurerne og de viste dialogbokse er forskellige, afhængigt af operativsystemet.
- **2** Sæt den medfølgende cd-rom i computerens cd-rom-drev.

Opsætning begynder automatisk, og installationsvinduet vises.

#### **Bemærk**

Hvis installationsvinduet ikke vises automatisk, skal du dobbeltklike på filen "Setup.exe" på cd-rommen.

**3** Klik på "Installing Picture Motion Browser".

> "Picture Motion Browser Setup" starter op, og dialogboksen "Choose Setup Language" vises.

**4** Vælg det sprog, der skal bruges ved installation, og klik på "Next".

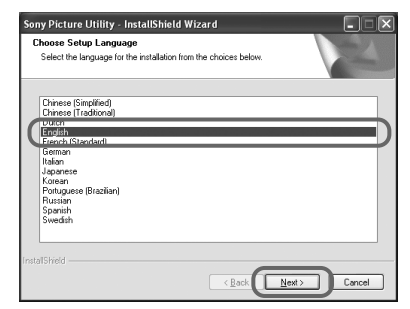

Dialogboksen "Sony Picture Utility Setup" vises.

#### **Fortsættes**

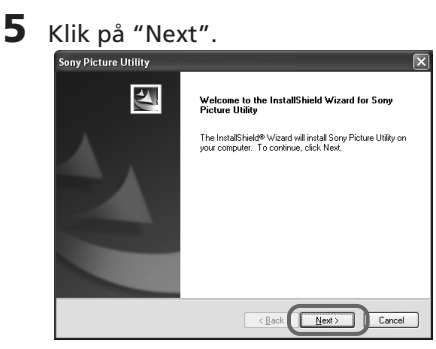

Dialogboksen med licensaftalen vises.

**6** Afkryds "I accept the terms of the license agreement", og klik på "Next".<br>Sony Picture Utility

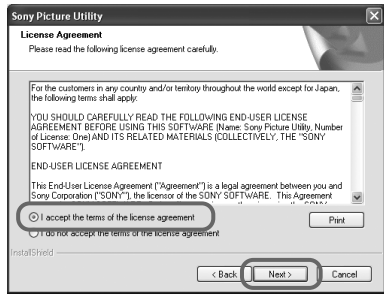

Dialogboksen, der bruges til angivelse af destinationsmappen, vises.

**7** Kontroller destinationen, og klik derefter på "Next".

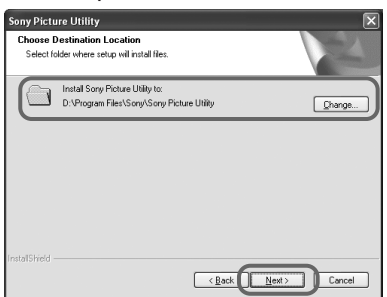

Dialogboksen "Ready to install the program" vises.

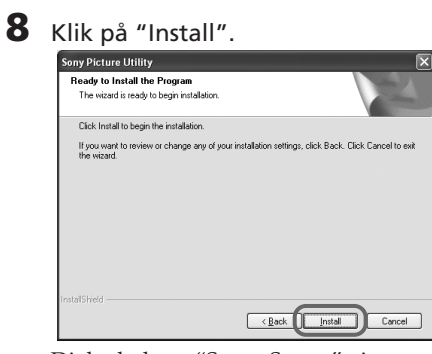

Dialogboksen "Setup Status" vises. Når printeropsætningen er gennemført, vises "InstallShield Wizard Complete"-dialogboksen.

# **9** Klik på "Finish".

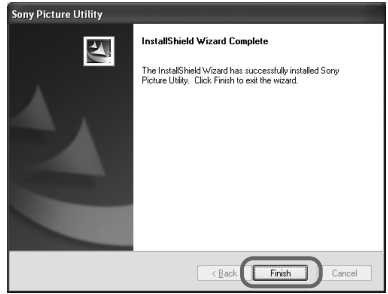

Installationen af Picture Motion Browser er afsluttet. Når du bliver spurgt, om du vil genstarte computeren, skal du svare ja.

## **10** Tag cd-rommen ud af computeren, og opbevar den til fremtidig brug.

#### **Bemærkninger**

- Hvis installationen mislykkes, skal du udføre installationsproceduren fra trin 2 igen.
- Den medfølgende cd-rom skal bruges ved afinstallation eller geninstallation af Picture Motion Browser. Opbevar den sikkert til eventuel fremtidig brug.

## **Når softwaren er installeret**

 vises på Windows-skrivebordet sammen med en genvej til webstedet til kunderegistrering af printeren. Når du har registreret produktet, kan du finde supportinformation på: http://www.sony.net/registration/di/

# **Afinstallation af Picture Motion Browser**

Hvis du ikke længere har brug for softwaren, kan du fjerne den fra din computer på følgende måde:

- **1** Klik på "Start" "Indstilling" "Kontrolpanel" (eller "Start" - "Kontrolpanel" i Windows XP).
- **2** Dobbeltklik på "Tilføj eller fjern programmer". Kontrolpanelet vises.
- **3** Vælg "Sony Picture Utility", og klik på "Skift/Fjern" ("Fjern" i Windows XP). Softwaren er afinstalleret.

# **Udskrivning af fotoer fra Picture Motion Browser**

Du kan bruge Picture Motion Browser til at udskrive et billede fra din pc med udskriftspapir i postkort-størrelse.

- **Start Picture Motion Browser**vinduet op på en af følgende måder:
	- Dobbeltklik på (Picture Motion Browser) på Windowsskrivebordet.
	- Klik på "Start" "Alle Programmer" (eller "Programmer" i Windows 2000) - "Sony Picture Utility" - "Picture Motion Browser." Når Picture Motion Browser startes op første gang, vises registreringsvinduet, der bruges til at registrere en browsing-mappe. Hvis der allerede er gemt billeder i "Billeder"-mappen, skal du klikke på "Register Now."

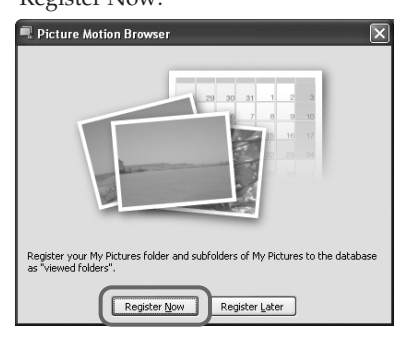

Hvis du har gemt billeder i en anden mappe end "Billeder"-mappen, skal du klikke på "Register Later". Se "Sådan registreres en browsingmappe" (side 31).

# Udskrivning fra en pc Udskrivning fra en pc

#### **Sådan accesses "Billeder"-mappen**

- I Windows Me/2000: Klik på "My Documents" - "My Pictures" på skrivebordet.
- I Windows XP: Klik på "Start" - "My Pictures" fra proceslinjen.

Picture Motion Browsers hovedvindue vises.

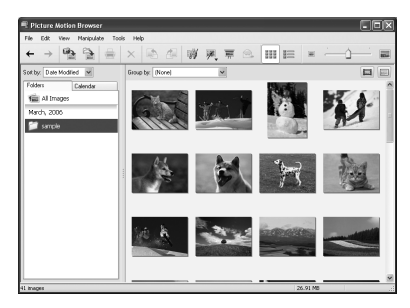

## **Sådan skifter du hovedvinduets visning**

Der bruges følgende to forskellige versioner af "fremvis foto" i hovedvinduet:

For at skifte visningen skal du klikke på fanebladet "Folder" eller "Calendar".

- "Folder"-fremvisning Billederne klassificeres i hver registreret mappe, og vises som miniaturebilleder.
- "Calendar"-fremvisning Billederne klassificeres efter optagedato, og vises som miniaturebilleder på hver dato i kalenderen. I "Calendar" fremvisning kan du skifte visningen efter år, måned eller klokkeslæt.

**2** Klik på mappen med de fotoer, du vil udskrive. Mappen "prøve" er valgt som eksempel i følgende forklaring.

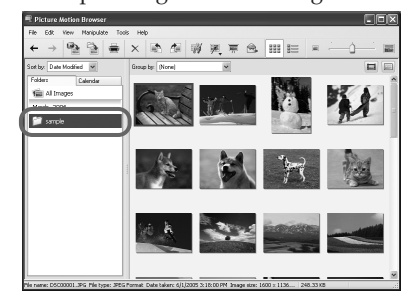

**3** Vælg de fotoer, som du vil udskrive, og klik på (udskriv).

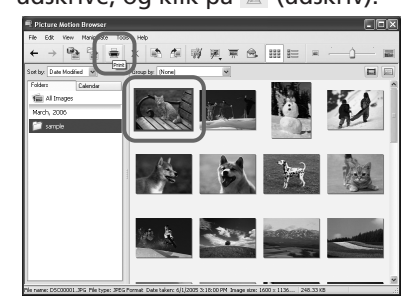

Dialogboksen til udskrivning vises.

**4** Vælg "Sony DPP-FP35" i "Printer"-rullelisten, og klik derefter på "Properties". Vælg den printer, du bruger.

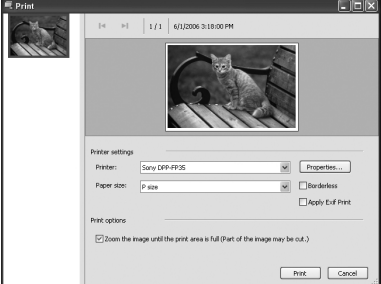

#### **Punkter Funktioner**

Printer Vælg "Sony DPP-FP35".

Papirstørrelse

Vælg den papirstørrelse fra rullelisten, som du bruger til udskriften:

- P-størrelse
- L-størrelse

#### **Bemærk**

Udskriftspapir i L-størrelse sælges ikke overalt.

#### Udskriftsvalgmuligheder

- Hvis den er krydset af, bliver et billede udskrevet over hele papirets udskrivningsområde. Randen af fotoet udskrives muligvis ikke.
- Hvis den ikke er krydset af, bliver et billede udskrevet uden afskæring af randen.

#### **Råd**

For at udskrive et billede uden margener rundt om (udskrift uden ramme) skal du afkrydse denne valgmulighed.

#### Borderless

- Hvis den er krydset af, udskrives billeder uden margener rundt om.
- Hvis den ikke er krydset af, udskrives billeder med margener rundt om.

#### **Råd**

Når du laver en udskrift uden ramme, skal du afkrydse punktet "Zoom the image until the print area is full" som udskriftsvalgmulighed.

#### **Punkter Funktioner**

#### Apply Exif Print

• Hvis den er krydset af, bliver et billede optaget med et Exif Print (Exif 2.21) -kompatibelt digitalkamera justeret, og udskrives med dets bedst mulige billedkvalitet.

#### **Bemærk**

Billedet på skærmen justeres ikke.

• Hvis den ikke er krydset af, udskrives billedet uden justeringer.

#### **Bemærk**

Selv om punktet ikke er krydset af, er "Color reproduction/Picture quality" stadig indstillet til "Auto Fine Print 3". For at ændre indstillingerne af "Color reproduction/ Picture quality" skal du følge fremgangsmåden i Properties.

Properties Til angivelse af papirretning, billedkvalitet og andre detaljer.

Når du klikker på "Properties", kommer dialogboksen med dokumentegenskaberne for det valgte papir frem.

#### **Fortsættes**

# **5** Angiv papirstørrelsen under fanebladet "Paper/Output".

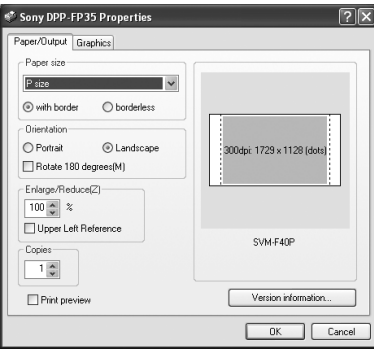

#### **Punkter Funktioner**

- Paper size Vælg den papirstørrelse fra rullelisten, som du bruger til udskriften:
	- P-størrelse
	- L-størrelse

Afkryds en af følgende for at angive margenerne rundt om billedet:

- with border: billeder udskrives med rammer rundt om.
- borderless: billeder udskrives uden rammer rundt om.

Orientation Til angivelse af papirretningen ved udskrivning:

- Portrait (Stående)
- Landscape (Liggende)
- Rotate 180 degrees (Roter 180 grader)

#### **Bemærk**

Afhængigt af den applikationssoftware du bruger, ændres papirretningen ikke, selv om du ændrer Portraiteller Landscapeindstillingen.

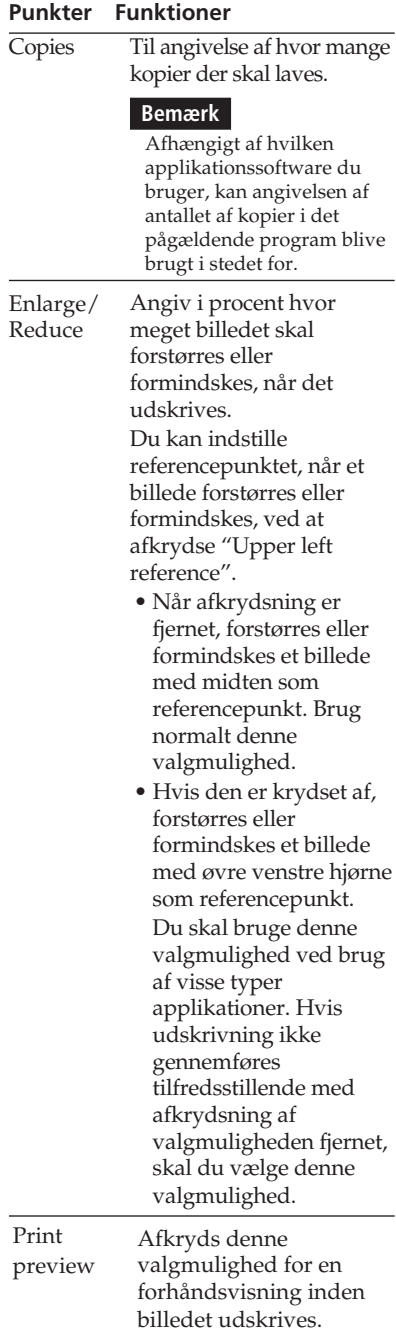

**6** Indstil farvegengivelse og billedkvalitet under fanebladet "Graphics".

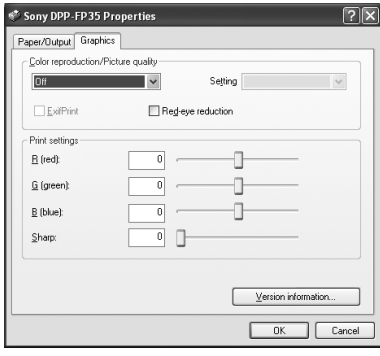

#### **Punkter Funktioner**

Color reproduction/Picture quality Vælg en indstilling fra rullelisten:

- •Off: Billeder udskrives uden justeringer.
- •Auto Fine Print 3: Vælg en af følgende korrektionsmåder fra rullelisten "Settings":
	- Photographical: Et billede bliver justeret automatisk og udskrives naturligt og flot. (Anbefalet valgmulighed)
	- Vivid: Et billede bliver justeret automatisk og udskrives mere livligt. (I denne indstilling korrigeres skarpheden stærkere, så billederne bliver mere livlige.)

#### **Punkter Funktioner**

- •ICM (system): Vælg en af følgende korrektionsmåder fra rullelisten "Settings":
	- Graphics: hvis der bruges grafik eller kraftige farver.
	- Match: bruges, hvis du vil matche farver.
- Pictures: når du udskriver fotografier eller billeder.

#### **Bemærk**

ICM-indstillingen bruges kun, hvis du bruger ICM-kompatibel applikationssoftware. Hvis der udskrives fra en applikationssoftware, som ikke understøtter ICM-systemet, kan billedet blive udskrevet i forkerte farver.

#### ExifPrint

Afkryds denne, hvis du vil justere og udskrive et billede, der er optaget med et Exif Print (Exif 2.21) -kompatibelt digitalkamera. Printerdriveren bruger farvekonverterings- og Exif-optagelsesdata til at justere billedet. Denne valgmulighed er kun effektiv med Picture Motion Browser.

Red-eye reduction Afkryds denne, hvis du vil formindske røde øjne automatisk på motiver, der er optaget med blitz.

#### **Bemærkninger**

• Når du afkrydser denne valgmulighed, skal du sørge for at vælge "Preview" for at vise forhåndsbilledet inden udskrivning, og kontrollere at billedbehandlingen til formindskelse af røde øjne øjne er foregået korrekt.

#### **Fortsættes**

#### **Punkter Funktioner**

- Røde øjne registreres automatisk, men korrigeres muligvis ikke. Hvis røde øjne ikke korrigeres, skal du bruge korrigeringsfunktionen i Picture Motion Browser.
- •Formindskelse af røde øjne kan kun anvendes, når softwaren er installeret fra filen "Setup.exe" på den medfølgende cd-rom. Du kan læse mere i filen Readme.txt.

#### Print settings

Justerer farveelementer og skarphed.

- **R (rød):** Justerer de røde og blå elementer. Jo højere du sætter niveauet, desto mere rødligt bliver billedet, som om det modtager rødt lys. Jo lavere du indstiller niveauet, desto mørkere bliver billedet, som om der er tilsat mere blå.
- **G (grøn):** Justerer de grønne og lilla elementer. Jo højere du sætter niveauet, desto mere grønligt bliver billedet, som om det modtager grønt lys. Jo lavere du indstiller niveauet, desto mørkere bliver billedet, som om der er tilsat mere rød.
- **B (blå):** Justerer de blå og gule elementer. Jo højere du sætter niveauet, desto mere blåligt bliver billedet, som om det modtager blåt lys. Jo lavere du indstiller niveauet, desto mørkere bliver billedet, som om der er tilsat mere gul.
- **Sharp** (skarphed)**:** Desto højere du indstiller skarphedsniveauet, desto mere markant bliver konturerne.

# **7** Klik på "OK".

Dialogboksen til udskrivning vises.

# **8** Klik på "Print".

Udskrivningsprocessen begynder.

#### **Når "Print preview" blev krydset af i trin 5**

Vinduet med forhåndsvisningen vises. Kontroller resultatet af eventuelle justeringer, og klik derefter på "Print".

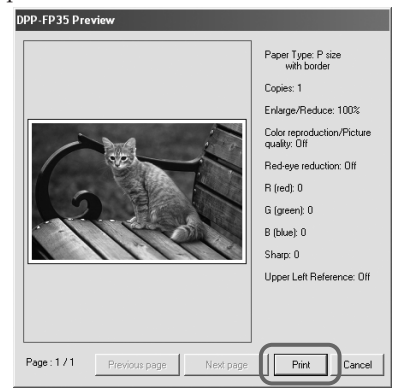

Udskrivning fortsætter. Sørg også for at læse "Bemærkninger om udskrivning" på side 18. Se online Help til Picture Motion

Browser for nærmere oplysninger om funktionerne i Picture Motion Browser.

#### **Bemærk**

Du kan ikke udskrive en fil med levende billeder eller RAW-datafiler.

#### **Tips**

- For at vælge en serie stillbilleder i billedområdet på hovedvinduet skal du klikke på det første billede i serien, og derefter klikke på det sidste billede, mens du trykker på Shift-tasten.
- For at vælge flere stillbilleder, der ikke følger efter hinanden, skal du klikke på de enkelte billeder, mens du trykker på Ctrl-tasten.
- Du kan ikke udskrive fra en forhåndsvisning af billeder.
- Når ICM er indstillet på ON i indstillingen for printerdriveren, udføres farvestyringudskrivning automatisk.

#### **Sådan registreres en browsingmappe**

Du kan ikke fremvise billeder gemt på pc'ens harddisk direkte med Picture Motion Browser. Du skal registrere browsing-mappen som følger:

**1** Klik på "File"-"Register Viewed Folder", eller klik på (Register Folders to View).

Vinduet til registrering af browsingmappen vises.

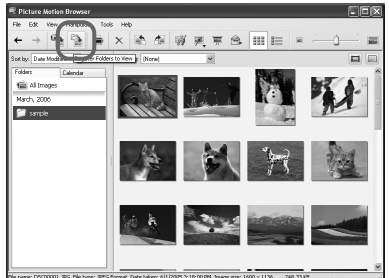

**2** Vælg den mappe, du vil registrere, og klik derefter på "Register".

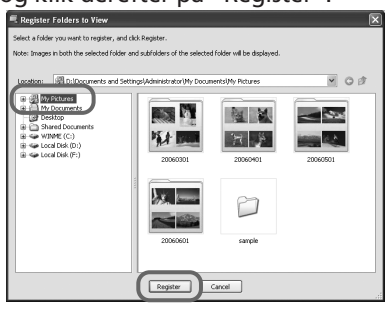

#### **Bemærk**

Du kan ikke registrere hele drevet.

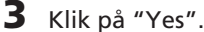

Registrering af billedinformationerne i databasen begynder.

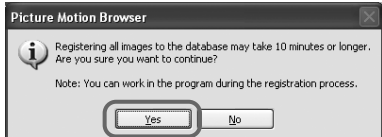

# **4** Klik på "Close".

## **Picture Motion Browser** Registering folders and images. To confirm or remove folders, click Confirm Viewed Folders. Note: Registration can also be confirmed by selecting Settings on the Tools menu Confirm Viewed Folders Close

#### **Bemærkninger**

- Den mappe, du vælger som destination for de importerede billeder, bliver automatisk registreret.
- Du kan ikke annullere registrering af den mappe, du registrerer her.

## **Sådan ændres browsingmappen**

Klik på "Tool" - "Setting" - "Viewed folder".

#### **Tips**

- Hvis der er en undermappe i kildemappen, bliver billederne i undermappen også registreret.
- Når softwaren startes op første gang, bliver der vist en meddelelse, som beder dig om at registrere "My Pictures".
- Det kan tage et stykke tid at registrere billederne, afhængigt af hvor mange der er.

#### **Fortsættes**

# **Sådan standses udskrivning**

- **1** Dobbeltklik på printer-ikonen på proceslinjen, og åbn "Print" dialogboksen.
- **2** Klik på navnet på det dokument, som du ikke vil færdigudskrive, og klik derefter på "Cancel" i "Document"-menuen.

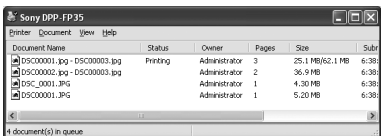

Dialogboksen til bekræftelse af annulleringen vises.

# **3** Klik på "Yes".

Udskriftsjobbet annulleres.

#### **Bemærk**

Annuller ikke et udskriftsjob under udskrivningsprocessen, da det kan forårsage papirstop.

# **Udskrivning fra anden applikationssoftware**

Du kan også udskrive billeder på DPP-FP35 via anden applikationssoftware. Vælg "DPP-FP35" i dialogboksen Udskriv og vælg papirstørrelse i dialogboksen sideopsætning. Detaljerne om udskriftsindstilling findes i trin 5 og 6 på side 28 og 29.

#### **Om indstillingen "borderless" i afsnittet "Paperstørrelse".**

Ved brug af et andet program end Picture Motion Browser kan et billede blive udskrevet med rammer, selv om du vælger udskrift uden ramme i afsnittet "Paper size" under fanebladet "Paper/ Output" i "Sony DPP-FP35 Properties" dialogboksen.

Når du vælger udskrift uden ramme, vil oplysninger om udskriftsområdet for udskrivning uden ramme blive givet til programmet. Nogle programmer ordner og udskriver billedet med rammer inden for det angivne område.

Hvis det sker, kan du gøre et af følgende for at udskrive et billede uden rammer:

- Hvis du kan angive udskriftsområdet i programmet, skal du sørge for at billedet udskrives over hele området. Vælg for eksempel "Full page photo print" eller en tilsvarende valgmulighed.
- Indstil en større værdi i "Enlarge/ Reduce"-tekstboksen under fanebladet "Paper/Output" i "Sony DPP-FP35 Properties"-dialogboksen.

Hvis der stadig er rammer på højre side og undersiden af et udskrevet billede, efter du har indstillet en større værdi, skal du afkrydse "Upper left reference".

I begge tilfælde skal du sørge for at se og kontrollere forhåndsbilledet inden udskrivning.

#### **Indstilling af papirretning**

Afhængigt af den applikationssoftware du bruger, ændres papirretningen ikke, selv om du ændrer Portrait- eller Landscapeindstillingen.

#### **Med indstilling med/uden ramme for printerdriveren**

Når den applikationssoftware du bruger, har indstillingen med/uden ramme, anbefales det at vælge uden ramme, som indstilling for printerdriveren.

#### **Indstilling af antal udskrifter i Properties-dialogboksen**

Afhængigt af hvilken applikationssoftware du bruger, kan angivelsen af antallet af kopier i det pågældende program blive brugt i stedet for det antal, du har angivet i dialogboksen til printerdriveren.

#### **Indstillinger af Exif Print under fanebladet "Graphics".**

Exif Print-indstillingen i "Color reproduction/Picture quality" understøtter kun Picture Motion Browser. Hvis du udskriver et billede fra et andet program, og denne valgmulighed er afkrydset, er det muligt at billedet udskrives i forkerte farver. Sker dette, skal du fjerne afkrydsning.

# **If trouble occurs**

If you run into any problems using the printer, use the following guidelines to solve the problem. If the problem persists, consult your Sony dealer.

#### **Power**

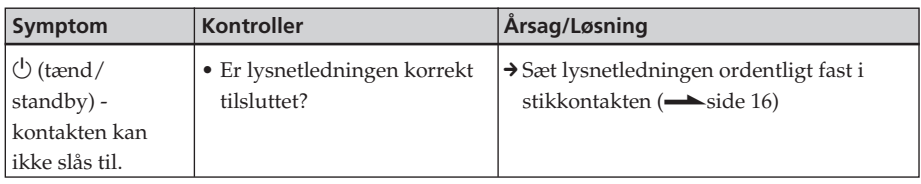

# **Tilslutning af et digitalkamera**

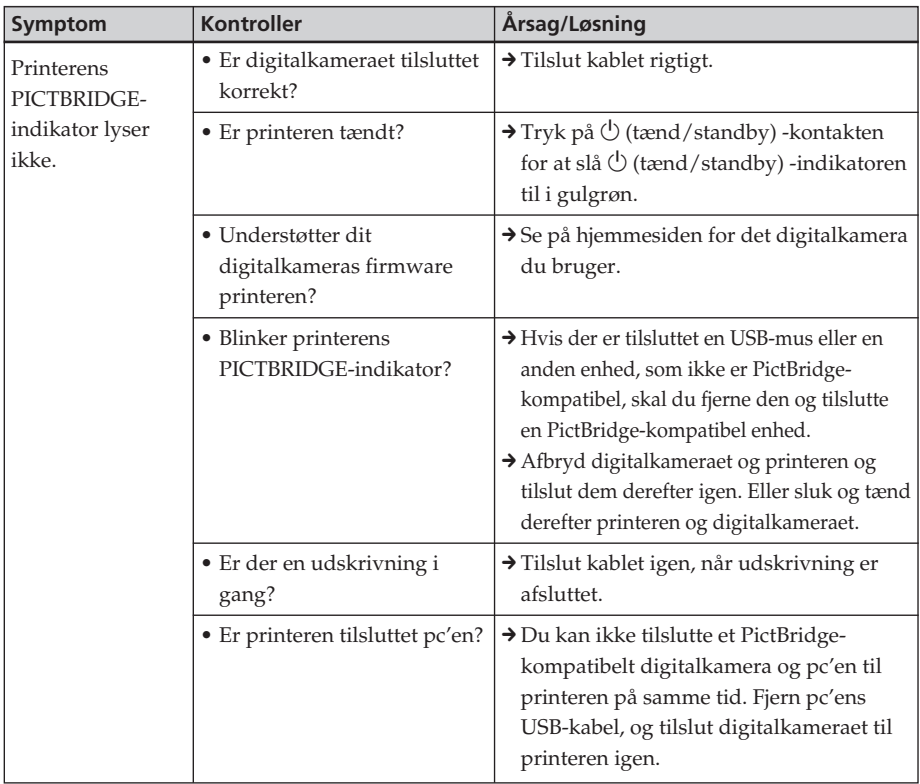

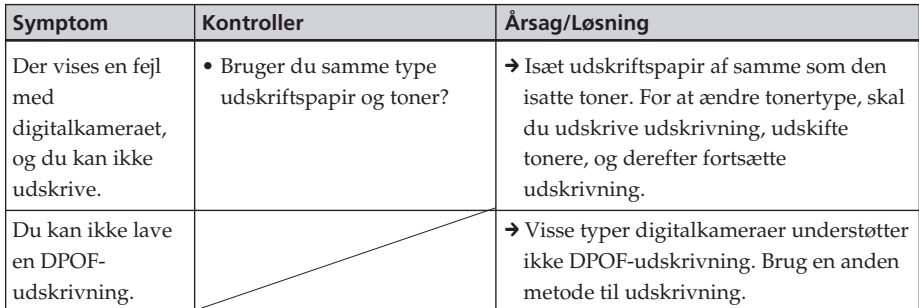

# **Tilslutning af en computer**

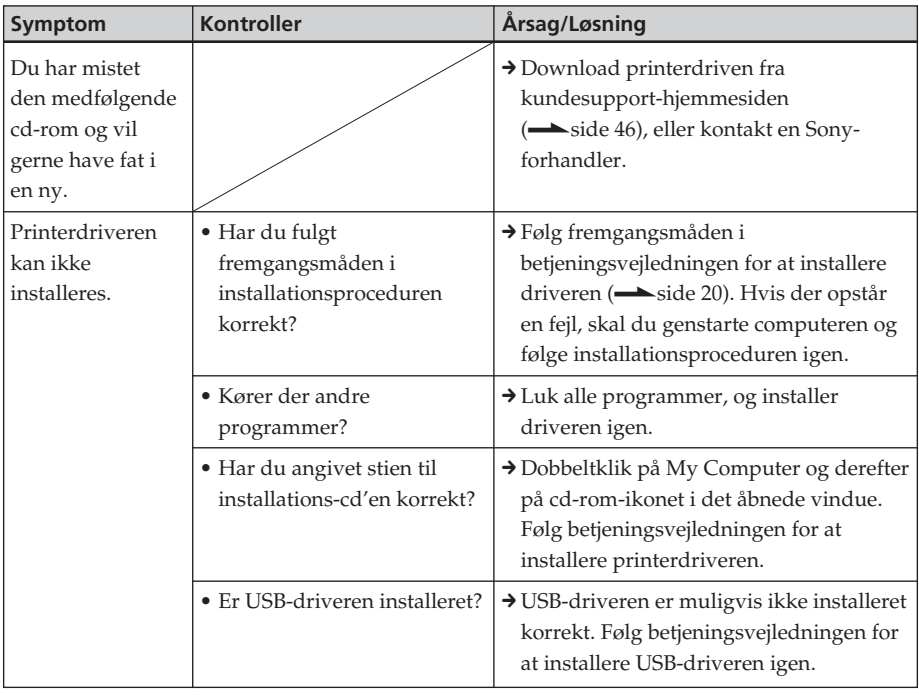

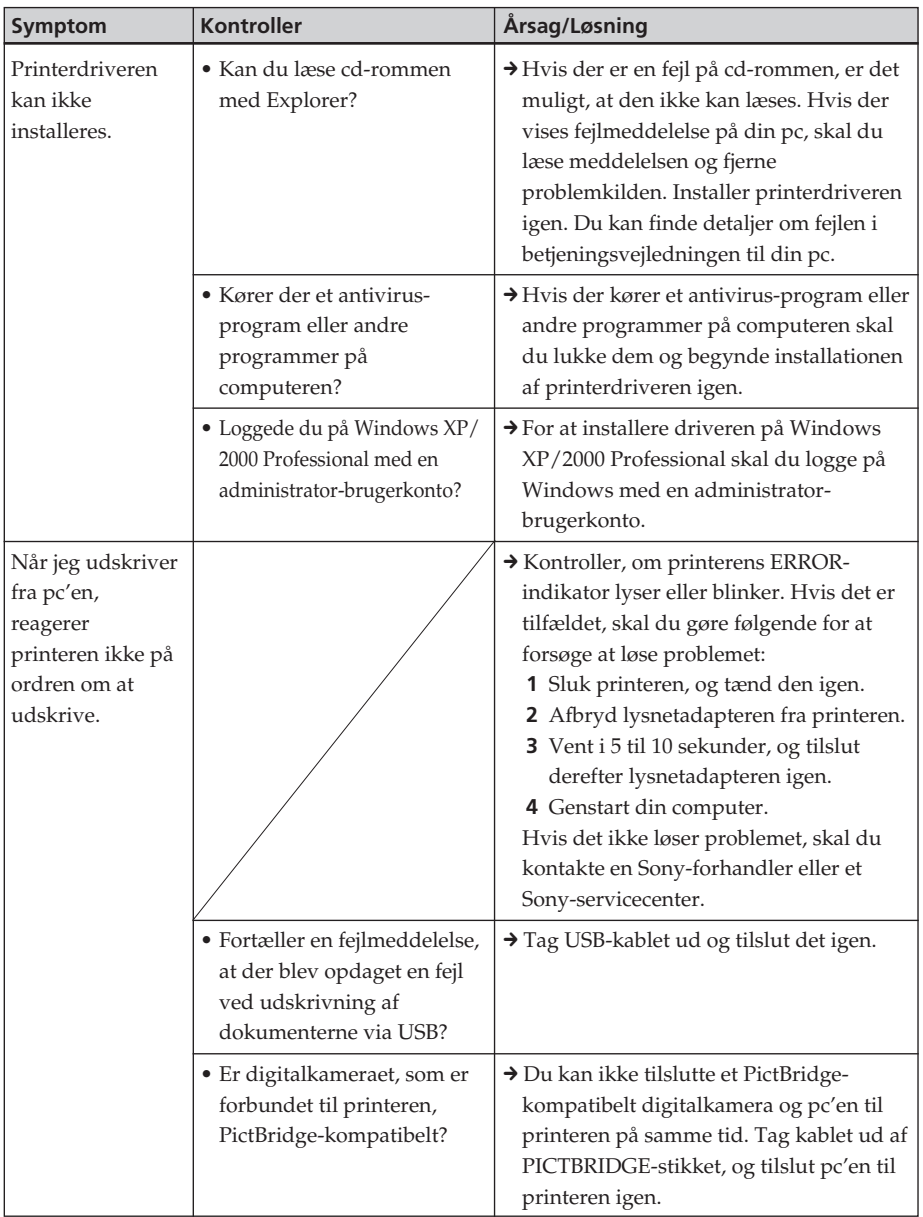

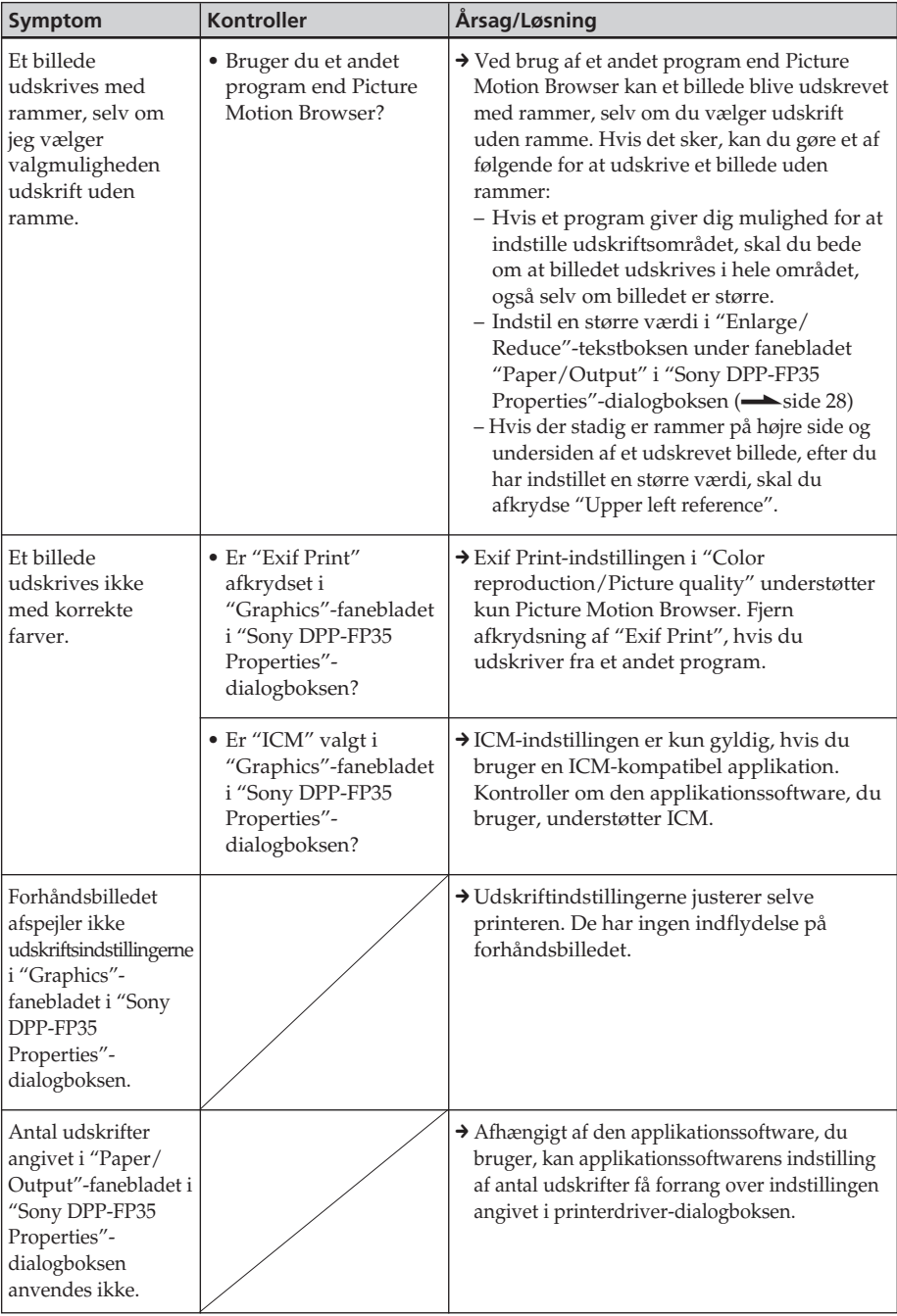

# **Udskrivning**

Når du lægger udskriftspapir i papirbakken og begynder udskrivning, kan der opstå papirfremføringsfejl: printeren fremfører ikke papir, printeren kan fremføre overlappet papir, eller printeren kan fremføre papir på skrå. Hvis det sker, skal du kontrollere punkterne under følgende symptom: "Papiret føres ikke ind".

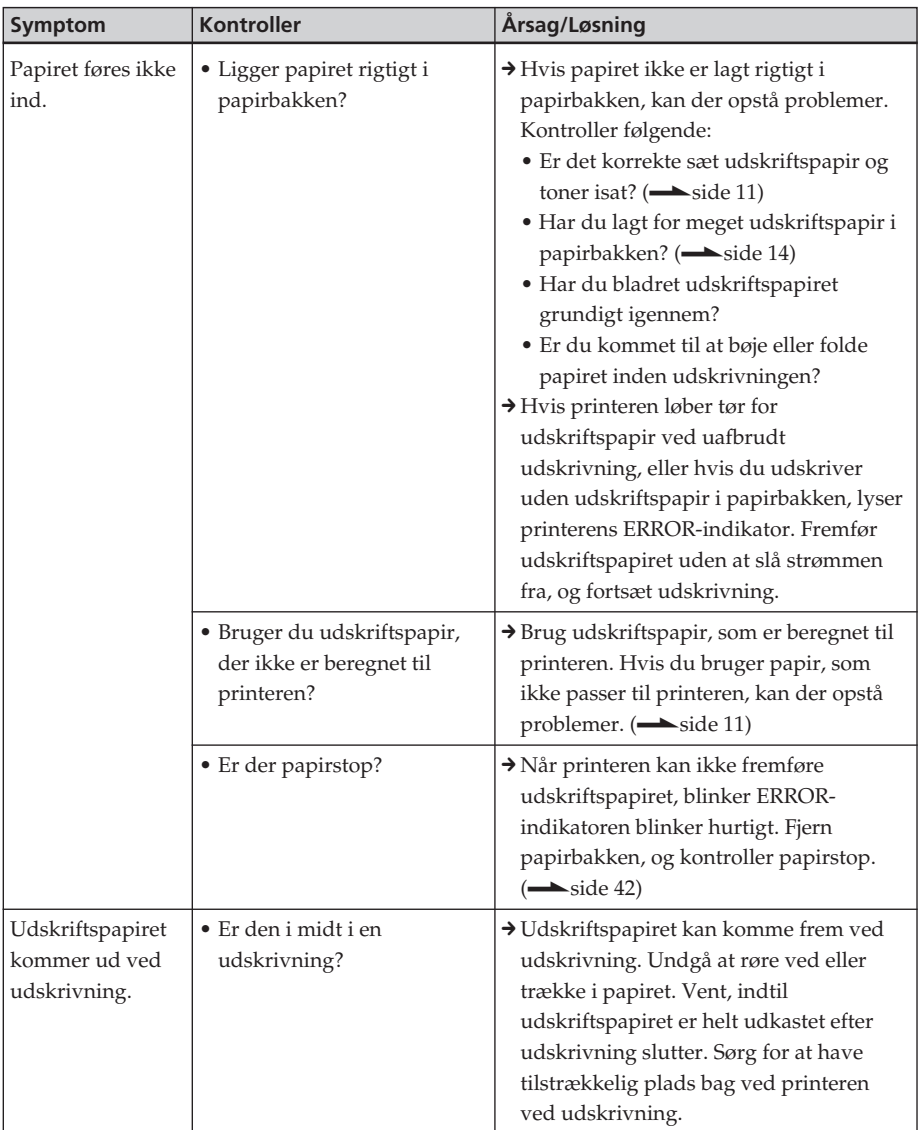

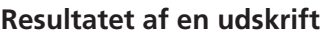

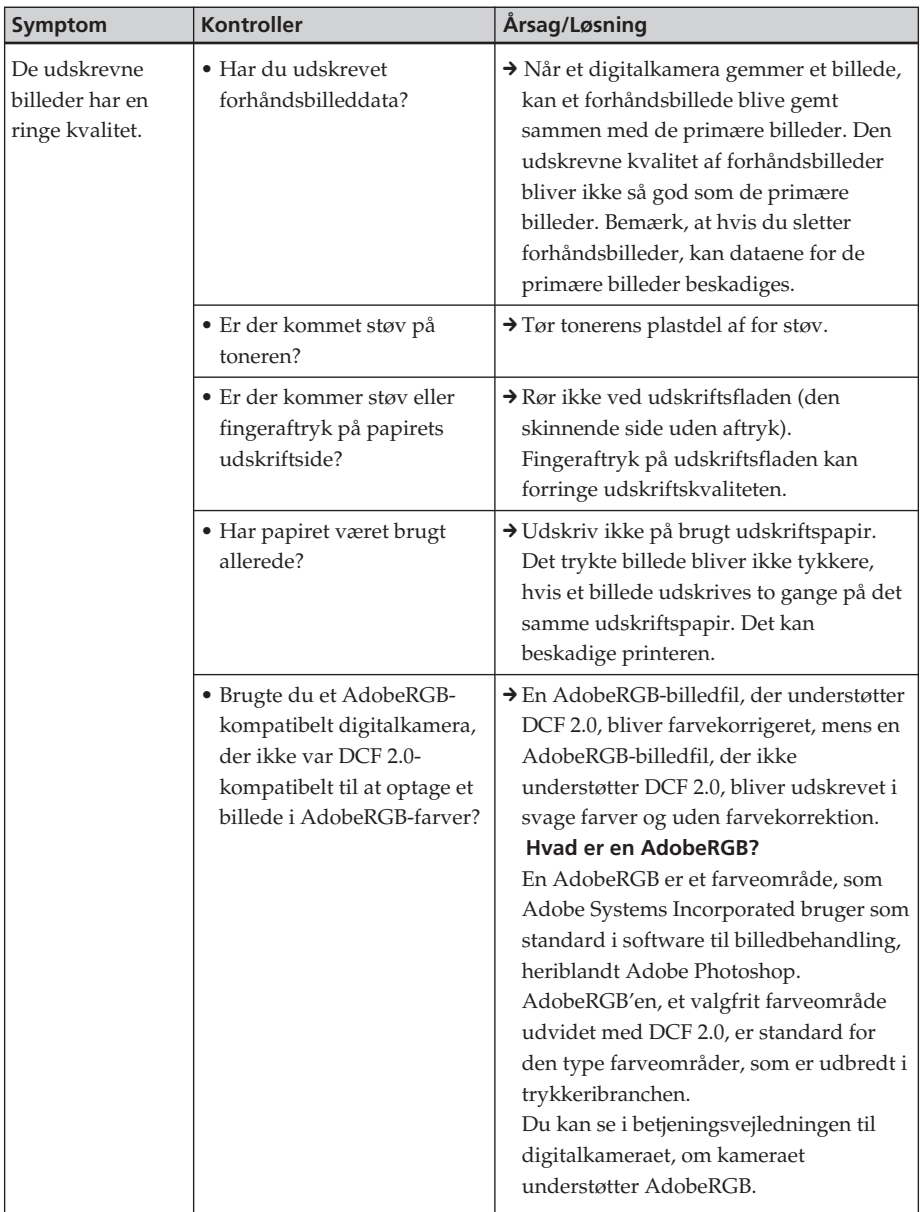

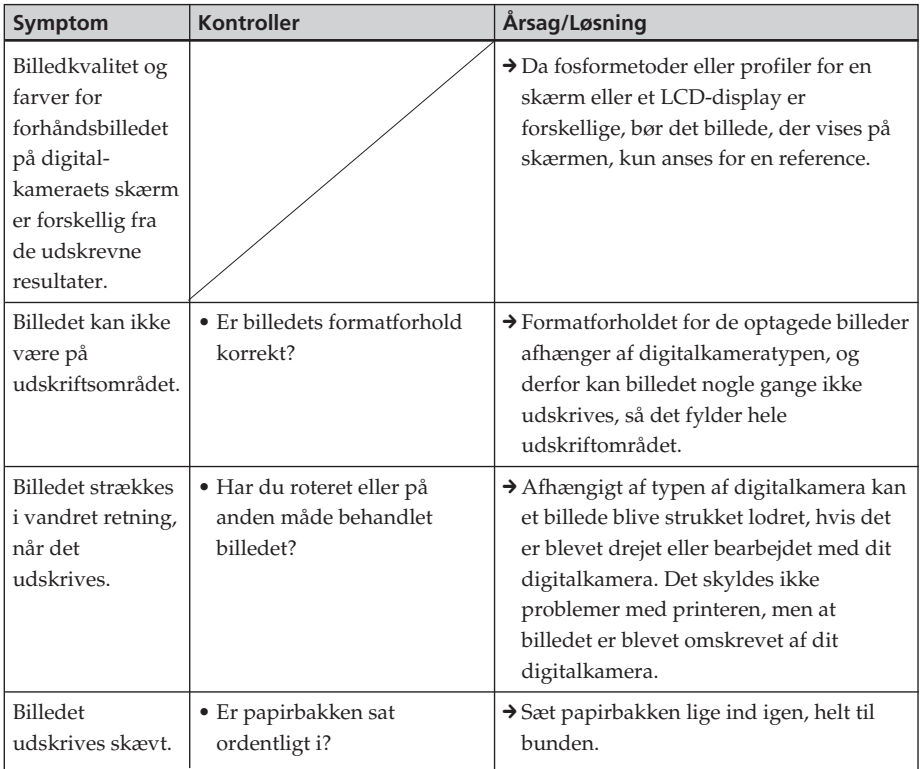

# **Andet**

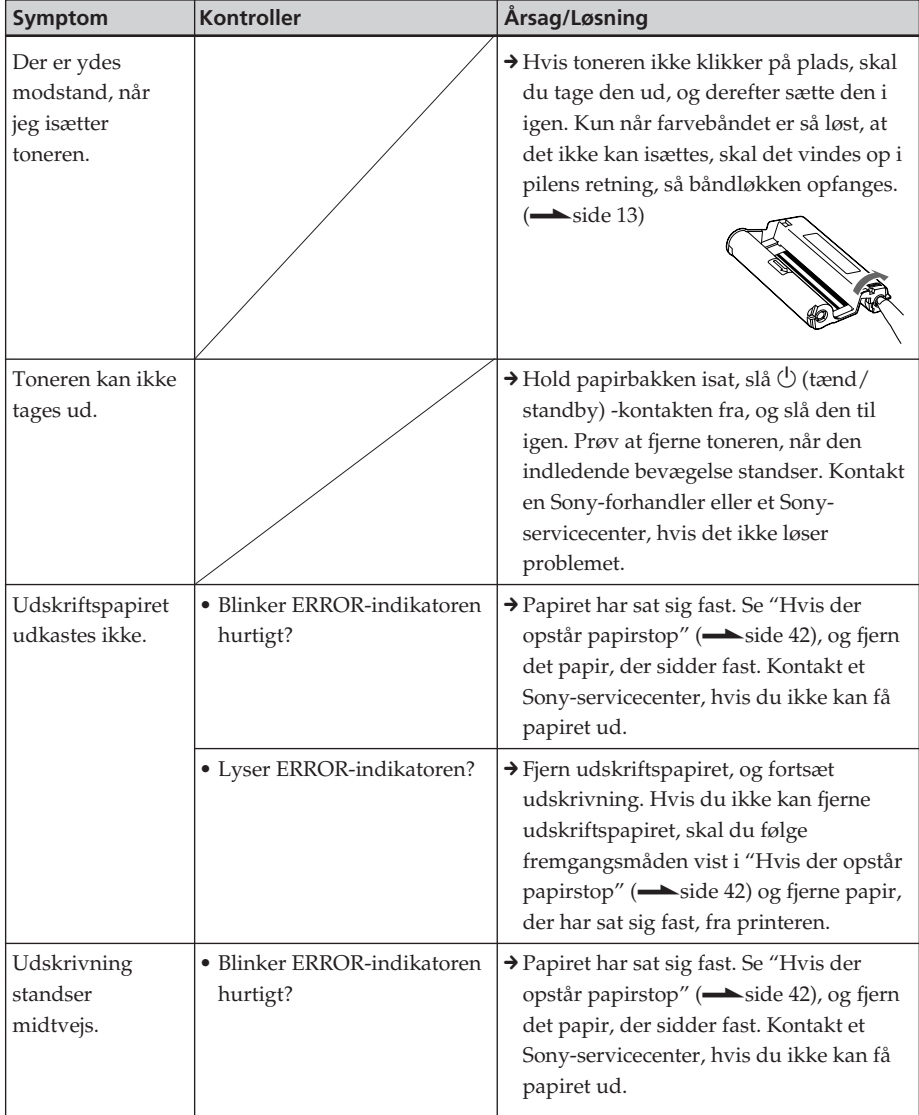

# **Hvis der opstår papirstop**

Hvis der er papirstop, lyser ERRORindikatoren eller blinker hurtigt, og udskrivning standser.

Når ERROR-indikatoren lyser, skal du fjerne udskriftspapiret og fortsætte udskrivning.

Når ERROR-indikatoren blinker hurtigt, skal du slå strømmen fra med papirbakke og toner isat. Tænd derefter printeren igen. Når printerens indledende isætningsproces slutter, skal du fjerne papirbakken fra printeren. Kontroller, om der sidder papir fast i printerens papirudgang eller fremføringsåbning, og fjern eventuelt papir, der sidder fast.

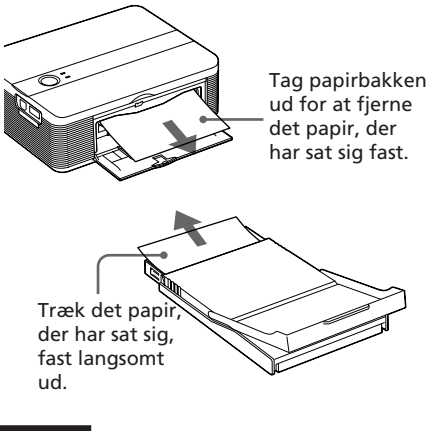

#### **Bemærk**

Kontakt et Sony-servicecenter, hvis du ikke kan få papiret ud.

## **Sådan slukkes printeren**

Hold **①** (tænd/standby) -kontakten trykket ned i mindst et sekund, indtil  $\circlearrowleft$ (tænd/standby) -indikatoren bliver rød.

# **Rensning af printerens indre**

Hvis der er hvide linjer eller periodiske prikker på de udskrevne billeder, skal du bruge den medfølgende rensepatron og beskyttelsesarket i den medfølgende udskriftspakke til at rense printerens indre.

# **Råd**

Du kan også bruge beskyttelsesarket, der medfølger den ekstra udskriftspakke.

Sørg for, at digitalkameraet og computeren er afbrudt fra printeren.

- **1** Åbn låget til tonerrummet. Hvis der sidder en toner i, skal den tages ud (side 12).
- **2** Sæt den medfølgende rensepatron i printeren, og luk låget til tonerrummet.

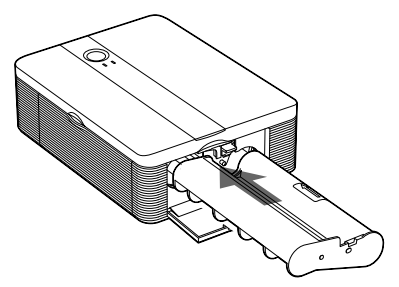

**3** Fjern papirbakken fra printeren. Hvis der er udskriftspapir i bakken, skal du fierne udskriftspapiret fra bakken.

## **4** Læg beskyttelsesarket i papirbakken.

Isæt beskyttelsesarket med siden uden aftryk opad.

overflade uden aftryk

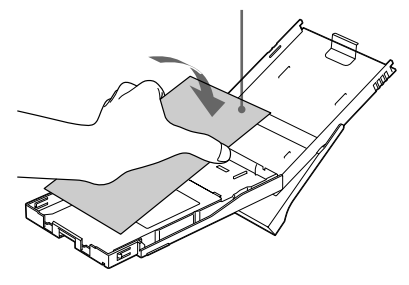

**5** Sæt papirbakken ind i printeren, og tryk på  $\bigcirc$  (tænd/ standby) -kontakten.

> Rensepatronen og beskyttelsesarket renser printerens indre.  $\bigcup$  (tænd/ standby) -indikatoren blinker grønt langsomt.

Når rensningen er slut, kommer beskyttelsesarket automatisk ud.

**6** Fjern rensepatronen og beskyttelsesarket fra printeren.

#### **Tips**

- Opbevar rensepatronen og beskyttelsesarket sammen til fremtidige rensninger.
- Du kan højst bruge et beskyttelsesark til cirka 20 rensninger.

# **Når rensningen er færdig**

Sæt toneren i printeren og læg udskriftspapir i.

#### **Bemærkninger**

- Lav kun en rensning hvis der er hvide linjer eller prikker på udskriften.
- Når du kan få pæne udskrivningsresultater, forbedrer rensning ikke den udskrevne billedkvalitet.
- Det højeste antal rensninger du kan lave er cirka 20. Efterhånden som antallet af rensninger stiger, mister rensningen sin virkning.
- Læg ikke beskyttelsesarket på udskriftspapiret og foretag en rensning. Det kan få papiret til at køre fast eller skabe andre problemer.
- Hvis rensningen ikke forbedrer den udskrevne billedkvalitet, skal du udføre rensningen et par gange.

# *Yderligere oplysninger*

# **Forholdsregler**

# **Om sikkerhed**

- Vær opmærksom på ikke at sætte eller tabe tunge ting på strømledningen og på ikke at beskadige strømledningen på nogen måde. Brug aldrig printeren med en beskadiget strømledning.
- Hvis der trænger en genstand eller væske ind i kabinettet, skal printeren afbrydes og kontrolleres af fagkyndige, inden den betjenes igen.
- Printeren må ikke skilles ad.
- Afbryd strømledningen ved at trække den ud ved stikket. Træk aldrig i selve strømledningen.
- Når printeren ikke skal bruges igennem længere tid, skal strømledningen trækkes ud af stikkontakten.
- Printeren skal behandles forsigtigt.
- For at mindske risikoen for elektrisk stød skal printeren altid afbrydes fra stikkontakten, inden den rengøres eller repareres.

# **Om installation**

- Undgå at bruge printeren på steder, som er udsat for:
	- rystelser
	- høj fugtighed
	- meget støv
	- direkte sollys
	- meget høje eller lave temperaturer
- Brug ikke elektrisk udstyr i nærheden af printeren. Printeren kan ikke virke korrekt i elektromagnetiske felter.
- Sæt ikke tunge genstande oven på printeren.
- Lad der være tilstrækkelig plads omkring printeren, så ventilationsåbningerne ikke blokeres. Hvis disse åbninger blokeres, kan printerens indre blive overophedet.

# **Om lysnetadapteren**

- Sørg for at bruge den lysnetadapter, der medfølger printeren. Brug ikke andre lysnetadaptere, da det kan forårsage funktionsfejl.
- Brug ikke den medfølgende lysnetadapter med andre enheder.
- Brug ikke en elektrisk transformer (rejseomformer), da det kan forårsage overophedning eller funktionsfejl.
- Hvis lysnetadapterens ledning afbrydes eller beskadiges, må den aldrig bruges igen, da det kan forårsage fare.

## **Om kondensvand**

Hvis printeren bringes direkte fra kolde til varme omgivelser eller anbringes i et meget fugtigt rum, kan der dannes kondens på printerens inderside. Hvis det sker, fungerer printeren ikke korrekt, og den kan beskadiges permanent, hvis du alligevel bruger den. Hvis der dannes kondens, skal du tage printerens lysnetledning ud og ikke bruge printeren i mindst en time.

## **Om transport**

Når du transporterer printeren, skal du fjerne toneren, papirbakken og lysnetadapteren fra printeren, og lægge printeren og dens ydre enheder i originalæsken med beskyttelsesemballagen.

Hvis du ikke længere har originalæsken og emballagen, kan du bruge en lignende emballage, så printeren ikke beskadiges ved transport.

## **Om rensning**

Rengør kabinettet, panelet og knapperne med en blød tør klud, eller en blød klud, der er let fugtet med et mildt rengøringsmiddel. Brug ikke nogen former for opløsningsmidler, f.eks. sprit eller rensebenzin, da det kan beskadige overfladebehandlingen.

# **Om begrænsning af duplikering**

Hvis du duplikerer dokumenter med printeren, skal du være særligt opmærksom på følgende:

- Duplikering af pengesedler, mønter eller værdipapirer er i strid med loven.
- Duplikering af blankocertifikater, kørekort, pas, private værdipapirer eller ubrugte frimærker er ligeledes i strid med loven.
- Tv-programmer, film, videobånd, andres portrætter og andet materiale kan være underkastet bestemmelser om ophavsret. Uautoriseret videoudskrivning af sådant materiale kan krænke bestemmelserne i lovgivningen om ophavsret.

# **Specifikationer**

# $\blacksquare$  Printer

#### **Udskrivningsmetode**

Udskrivning med sublimeret farve (gul/magentarød/grønblå 3 gennemløb)

#### **Opløsning**

300 (vandret) x 300 (lodret) dpi

Svarer til

3 farvers blækstråleprinter 4.800 dpi x

4.800 dpi \*1

6 farvers blækstråleprinter 3.810 dpi x 3.810 dpi \*2

**Billedbearbejdning pr. prik**

256 niveauer (8 bits for hver gul/ magentarød/grønblå), ca. 16.770.000 farver

#### **Udskrivningsstørrelse**

Postkort (4 x 6"/10 x 15 cm) -størrelse: 101,6 x 152,4 mm (maksimum,

uden ramme)

#### **Udskrivningstid (pr. ark)**

Postkort (4 x 6") -størrelse: ca. 60 sekunder (ekskl. tid til databearbejdning og -overførsel)

#### **Indgangs/udgangsstik**

USB til pc-tilslutning USB 1.1 (Type B) High Speed understøttes ikke. PictBridge-stik

#### **Kompatible billedfilformater**

JPEG: DCF 2.0-kompatibel, Exif 2.21 -kompatibel, JFIF\*3

Visse billedfilformater er ikke kompatible.

#### **Fortsættes**

#### **Maksimalt antal pixels der kan håndteres**

10.000 (vandret) x 7.500 (lodret) prikker

#### **Toner/udskriftspapir**

Se "Forberedelse af udskriftspakken" på side 11.

#### **Strømkrav**

DC IN-stik, 24 V jævnstrøm (i standby-indstilling, mindre end 1 W)

#### **Driftstemperatur**

5 ˚C til 35 ˚C

#### **Mål**

Ca. 175 x 59,5 x 137 mm (b/h/d, ekskl. fremspring) (306 mm dybde når papirbakken sidder i.)

#### **Vægt**

Ca. 980 g (ekskl. papirbakke, toner, lysnetadapter)

#### **Medfølgende tilbehør**

Se "Kontrol af pakkens indhold" på side 10.

# $\blacksquare$  Lysnetadapter AC-S2425

#### **Strømkrav**

100 til 240 V vekselstrøm, 50/60 Hz, 1,5 til 0,75 A

#### **Nominel udgangsspænding**

24 V jævnstrøm, 2,2 A

#### **Driftstemperatur**

5 ˚C til 35 ˚C

#### **Mål**

Ca. 60 x 30,5 x 122 mm (b/h/d, ekskl. fremspring)

#### **Vægt**

Ca. 300 g

Design og specifikationer kan ændres uden forudgående varsel.

- \*1: Når 16 x 16-matricen bruges:  $300 \times 16 =$ 4.800 dpi
- \*2: Når 12,7 x 12,7 matricen bruges: 300 x 12,7 = 3.810 dpi
- \*3: Grundlinje JPEG med format 4:4:4, 4:2:2 eller 4:2:0

#### **Hjemmeside til kundesupport**

Den nyeste supportinformation kan findes på følgende hjemmesideadresser:

http://www.sony.net/

# **Udskriftsområde**

# **Postkort-størrelse**

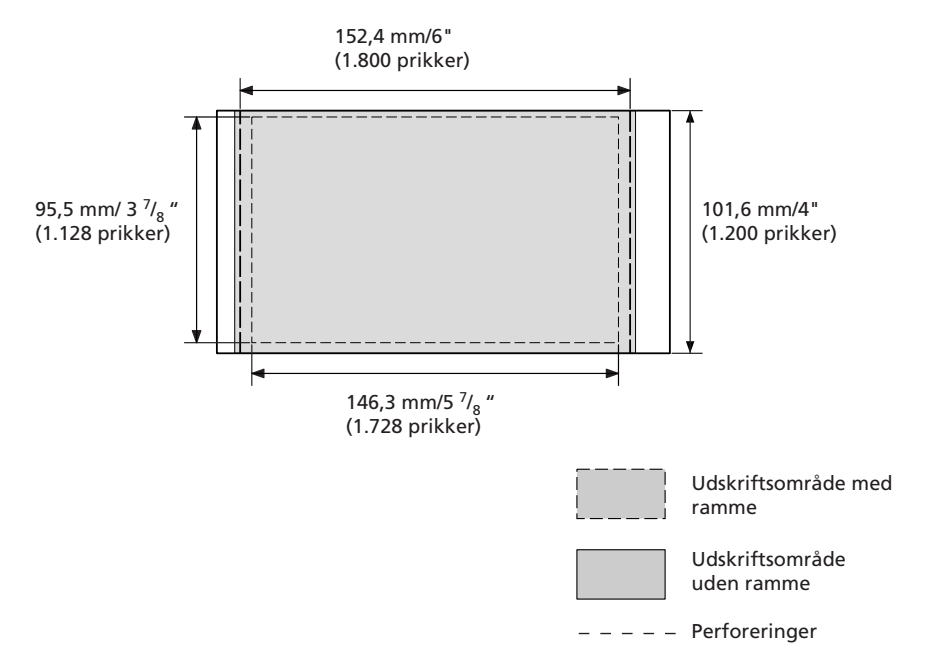

Ovenstående afbildninger gælder, når et billede fra et PictBridge-kompatibelt kamera udskrives. Udskriftsområdet er forskelligt fra en udskrift med eller uden ramme.

# **Ordliste**

#### **Auto Fine Print 3**

Funktionen korrigerer automatisk billedkvaliteten, så et billede kan udskrives mere livligt, klart og smukt. Den er særligt effektiv for et mørkere billede med ringe kontrast. Billederne korrigeres for at gengive naturlige hudfarver, livlig bladgrøn eller klar himmelblå.

#### **DCF (Design rule for Camera File system)**

Dette kamera opfylder DCF (Design rule for Camera File system) -standarden, som er vedtaget af JEITA (Japan Electronics and Information Technology Industries Association) til opretholdelse af filudveksling og kompatibilitet mellem digitalkameraer og relaterede produkter. Fuldstændig udveksling og kompatibilitet garanteres dog ikke.

#### **DPOF (Digital Print Order Format)**

Det format der bruges til at optage den nødvendige information til automatisk udskrivning af billeder optaget med et digitalkamera, i en printforretning eller med en printer til hjemmebrug. Printeren understøtter DPOFudskrivning, og kan automatisk udskrive det forvalgte antal kopier af de DPOF-indstillede billeder.

## **Exif 2.21 (Exif Print)**

Exif (Exchangeable image file format for digital cameras) Print er en verdensstandard for digital fotoudskrivning. Et digitalkamera der understøtter Exif Print gemmer de data, der er relevante for optageforholdene, når hvert billede tages. Printeren anvender de Exif Print-data, der er gemt i hver billedfil, til at sikre at udskriften ligner den originale optagelse så meget som muligt<sup>\*1</sup>.

 \*1 Når "Auto Fine Print 3" er aktiveret, og et billede (JPEG-fil) optages med et Exif Print (Exif 2.21) -kompatibelt digitalkamera, justeres billedet automatisk til den optimale billedkvalitet og udskrives.

#### **PictBridge**

Standard defineret af Camera & Imaging Products Association, der gør det muligt for dig at forbinde et digitalkamera direkte til printeren uden brug af en pc, hvorved du kan udskrive på stedet.

# **Indeks**

# **A**

Afinstallere Printerdriver 22 Picture Motion Browser 25 Auto Fine Print 3 7, 48

# **B**

Begrænsning af duplikering 45

## **D**

DC IN 24V 16 DPOF (Digital Print Order Format) 48

## **E**

ERROR-indikator 12, 36, 38, 41 Exif Print 7, 27, 29, 48

## **F**

Fejlsøgning 34 Forholdsregler 44 Forstørre/formindske 28

## **I**

Isætte Toner 12 Udskriftspapir 13 Installation Picture Motion Browser 23 Printerdriver 20 Systemkrav 19

# **K**

Kondensvand 44

## **L**

Lysnetadapter 16 Lysnetledning 16 Låg til papirbakke 13 Låg til tonerrum 12

#### **M**

Medfølgende tilbehør 10

**O** Oversigt 6

# **P**

Papirstop 42 Papirbakke 13 PC-indstilling 6, 19 PictBridge-kamera 6, 17 PictBridge-stik 17 PICTBRIDGEindikator 18 Picture Motion Browser 19 Preview 30

## **U**

Udkastknap 12 Udskriftspakke 11 Udskriftspapir 11, 13 Udskrivning Fra en pc 19 Fra et PictBridgekamera 17 Udskriftsområde 47 Udskrift med/uden ramme 27 USB-stik 21

## **R**

Rensning 42 Røde øjne 29

# **S**

Specifikationer 45 Stands udskrivning 32 Super Coat 2 7 Systemkrav 19

# **T**

Tilslutning Computer 21 PictBridge-kompatibelt digitalkamera 17 Til stikkontakt 16 Toner 12 Transport 44 Tænd/standbyindikator 16, 17, 42 Tænd/standbykontakt 17, 42

Sony on line http://www.sony-europe.com

Sony Corporation Printed in Sweden